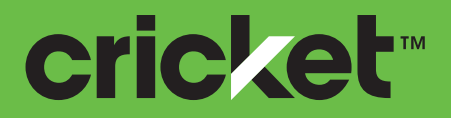

# ZTE Fanfare™ User Guide

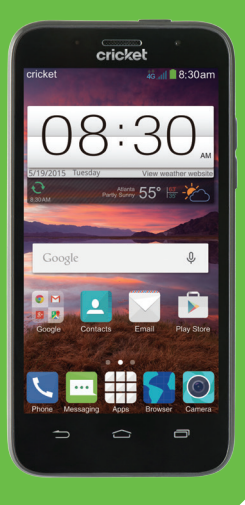

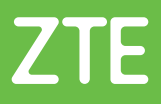

Some of the contents in this manual may differ from your phone depending on the software of the phone. Actual color may vary.

Your phone is designed to make it easy for you to access a wide variety of content. For your protection, we want you to be aware that some applications that you enable may involve the location of your phone being shared. For applications available through Cricket, we offer privacy controls that let you decide how an application may use the location of your phone and other phones on your account. However, the Cricket privacy tools do not apply to applications available outside of Cricket. Please review the terms and conditions and the associated privacy policy for each location-based service to learn how location information will be used and protected. In addition, your Cricket phone may be used to access the internet and to download, and/ or purchase goods, applications, and services from Cricket or elsewhere from third parties. Cricket provides tools for you to control access to the Internet and certain Internet content. These controls may not be available for certain devices which bypass Cricket controls.

Portions © 2015 Cricket Wireless LLC. All rights reserved. Cricket and the Cricket logo are trademarks under license to Cricket Wireless LLC.

© 2015 ZTE CORPORATION. All rights reserved. No part of this publication may be excerpted, reproduced, translated or utilized in any form or by any means, electronic or mechanical, including photocopying and microfilm, without the prior written permission of ZTE Corporation. The manual is published by ZTE Corporation. We reserve the right to make modifications on print errors or update specifications without prior notice. microSDHC logo is a trademark of SD-3C, LLC.

# **Contents**

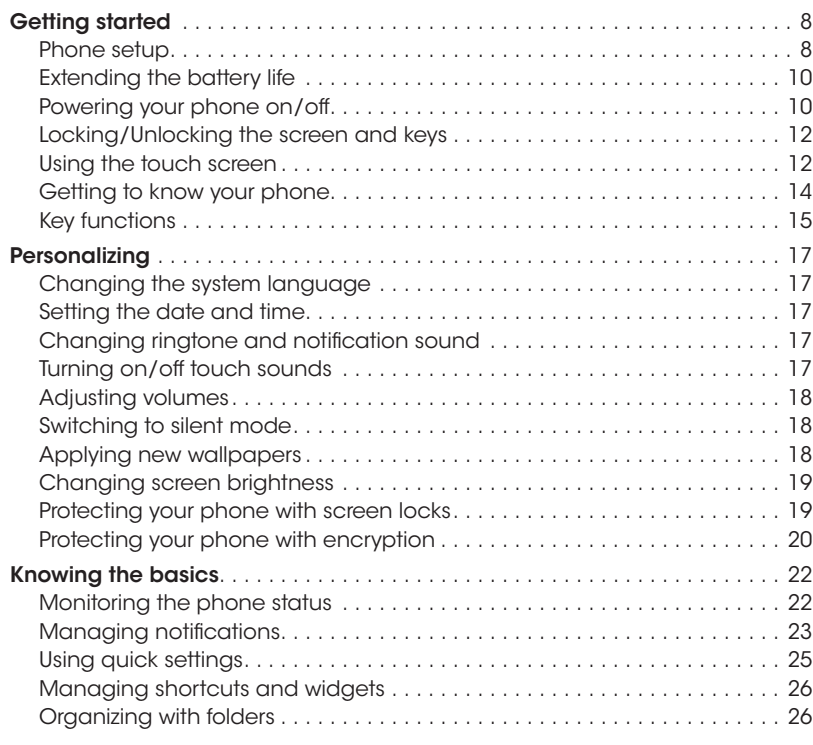

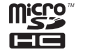

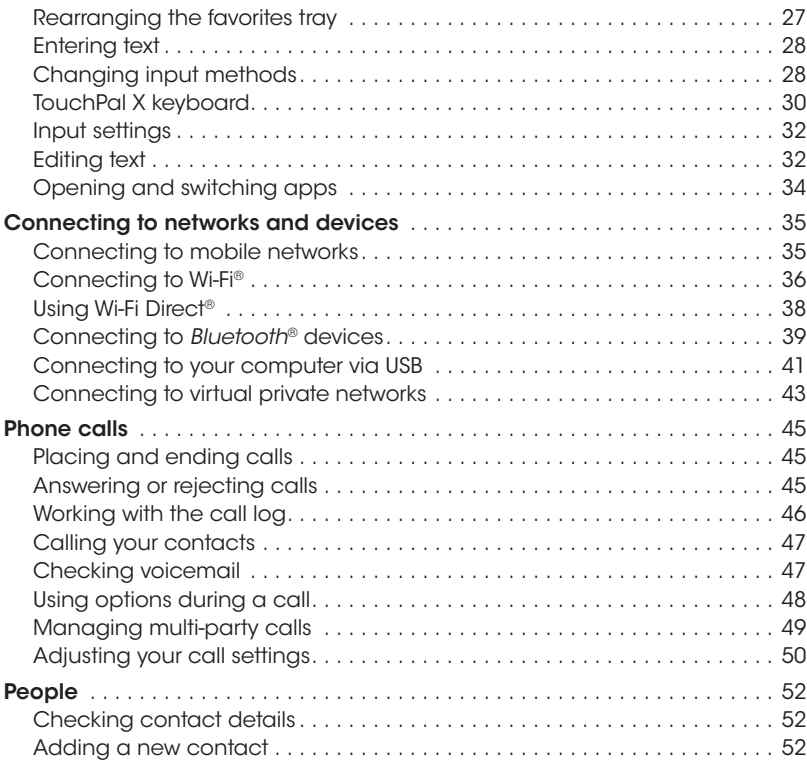

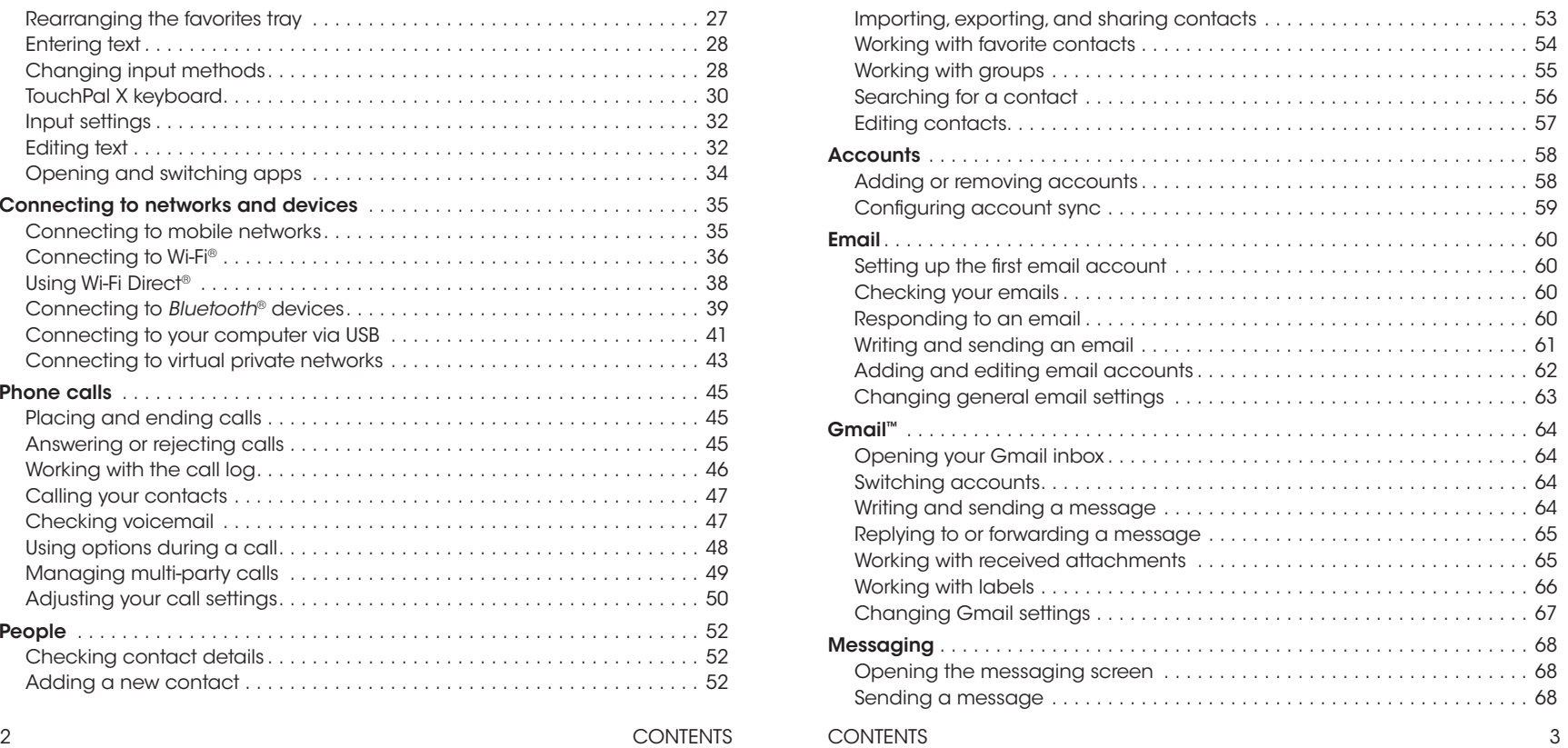

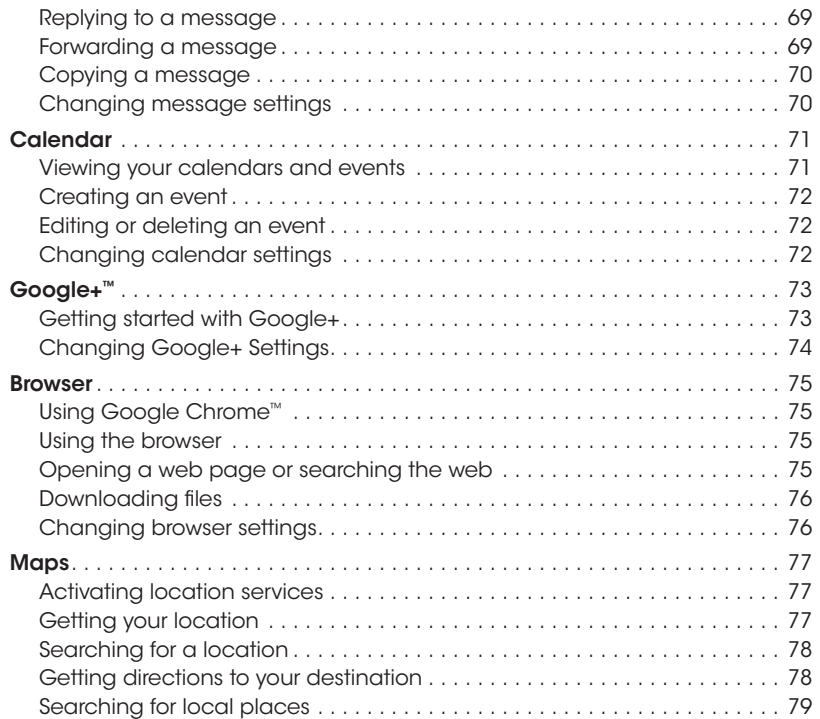

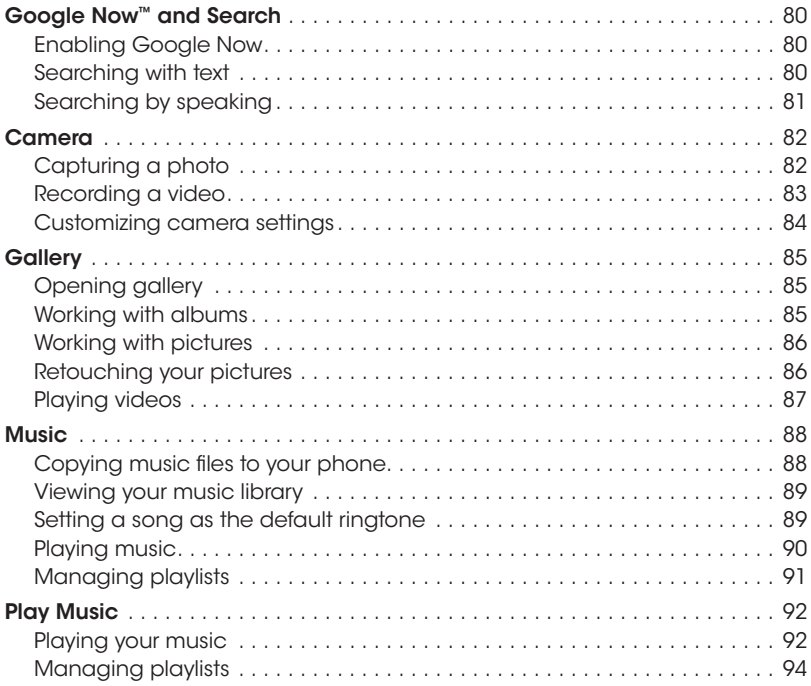

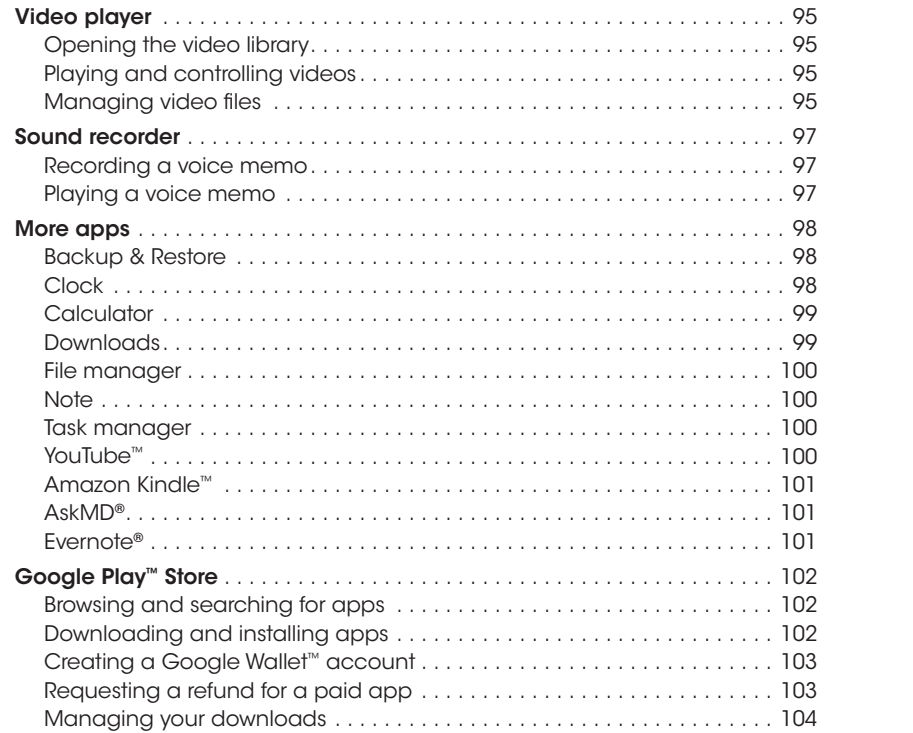

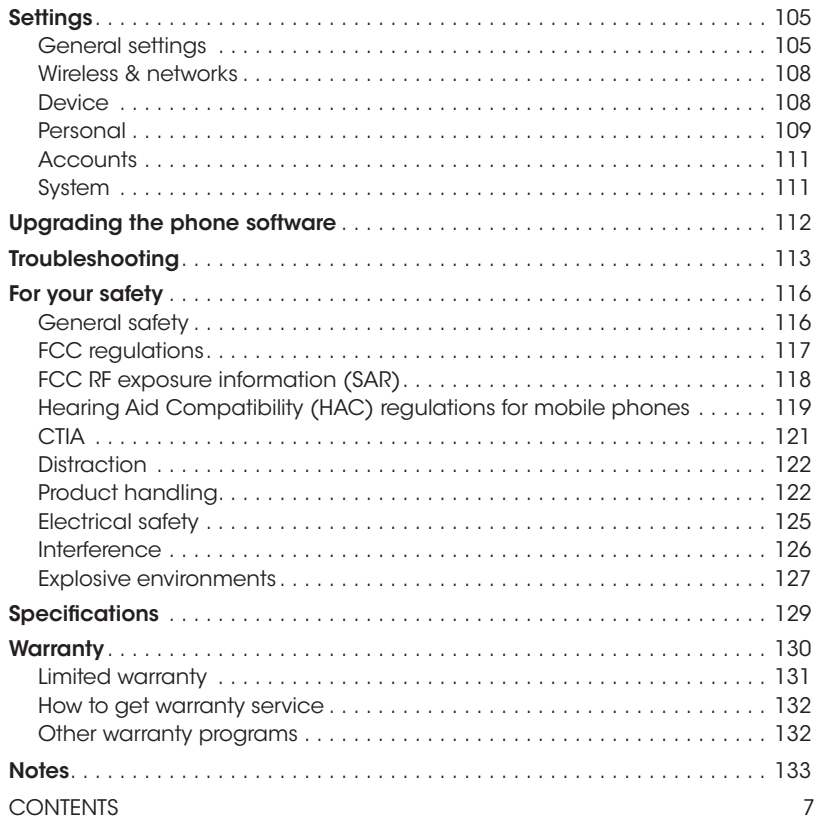

# Getting started

### Phone setup

### *Installing the micro-SIM card*

Power off your phone before installing the micro-SIM card.

1. Insert your fingernail into the slot at the bottom left of the back cover and lift it up gently.

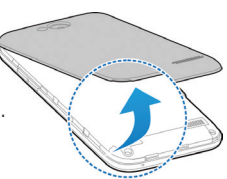

2. Hold the micro-SIM card with the cut corner oriented as shown and slip it into the card holder.

Important: Your phone only supports micro-SIM card. To avoid damage to the phone, do not use other kinds of SIM cards or a non-standard micro-SIM card cut from a SIM card. You can obtain the standard micro-SIM card from your service provider.

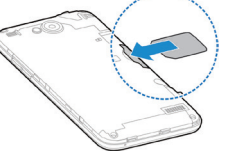

3. Align the back cover with the back of the phone and press the cover back into place. Make sure all the tabs are secure and there are no gaps around the cover.

### *Installing the microSDHC card*

The microSDHC card can be installed and removed while the phone is powered on. Unmount the microSDHC card before removing or replacing it.

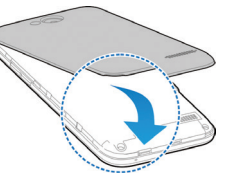

#### 1. Remove the back cover.

- 2. Hold your microSDHC card with the metal contacts facing down and slide it into the card slot.
- 3. Press the back cover gently back into place until you hear a click.

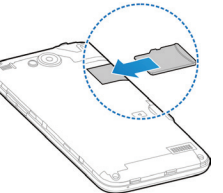

Note: Some applications may require a microSDHC card to work normally or may store certain data on it. Therefore, it is recommended that you keep a microSDHC card installed and not remove or replace it randomly.

### *Charging the battery*

Your phone's battery should have enough power for the phone to turn on, find a signal, and make a few calls. You should fully charge the battery as soon as possible.

If the battery is low, there will be a pop-up message on the screen. As you charge your phone, the screen will tell you the exact battery level each time you wake up your phone.

Warning! Use only ZTE-approved chargers and cables. The use of unapproved accessories could damage your phone or cause the battery to explode.

Caution: Do not change the built-in rechargeable battery in your phone by yourself. The battery can only be changed by ZTE or a ZTE authorized service provider.

- 1. Insert the charger's connector into the charging port. Be sure to insert the connector in the correct orientation. Do not force the connector into the port.
- 2. Plug the charger into a standard AC wall outlet. If the phone is on, you'll see a charging icon, such as  $\mathcal{F}$  or  $\mathcal{F}$ , appear on the status bar.

3. When the battery is fully charged, unplug the charger and disconnect it from the phone.

Note: If the battery is extremely low, you may be unable to power on the phone even when it is being charged. In this case, try again after charging the phone for at least 10 minutes. Contact customer service if you still cannot power on the phone after prolonged charging.

# Extending the battery life

Active applications, screen brightness levels, *Bluetooth*, Wi-Fi usage and GPS functionality can drain your battery. You can follow the helpful tips below to conserve your battery power:

- Reduce the screen backliaht time.
- Lower the screen brightness.
- Turn auto-sync, Wi-Fi, and *Bluetooth* off when not in use.
- Disable the GPS function when not in use. Most applications using this function will periodically query the GPS satellites for your current location; each query drains your battery.

# Powering your phone on/off

Make sure the micro-SIM card is inserted in your phone and the battery is charged.

- Press and hold the **Power key** to power on your phone.
- To power it off, press and hold the **Power key** to open the options menu. Tap **Power off > OK.**

### *Restarting the phone*

• If the screen freezes or takes too long to respond, try pressing and holding the **Power key** to open the options menu. Tap **Restart** and then tap OK.

#### *Setting up your phone for the first time*

When you first power on your phone after initial purchase or reset it to factory settings (see *Settings* – *Personal – Backup & reset*), you need to set up your phone settings before using it.

- 1. Tap the language field to select the language you want to use and then tap Start.
- 2. Select data use connections and tap **Next**.
- 3. Tap **Skip** to set up Wi-Fi connections later or tap a network. If the network is secured, enter the password and tap Connect > Next.
- 4. Set the date, time, and time zone, or use date and time data provided by the network. Then tap **Next**.
- 5. Tap Existing or New to sign into a Google account. Follow the instructions to complete setup. You can also tap Not now to set up an account later.
- 6. Configure the Google location options and tap Next.
- 7. Enter your name, which the phone uses to personalize some apps, and tap  $\triangleright$
- 8. You will be prompted to accept the terms of Google service. Tap **Next** to continue.
- 9. Tap **Finish** to complete the setup.

Note: If the SIM is not installed, the step for selection of data use connections would be skipped, and you will be prompted to read the instructions that came with your phone.

## Locking/Unlocking the screen and keys

Your phone allows you to quickly lock the screen and keys (put the phone into sleep mode) when not in use and to turn the screen back on and unlock it when you need it.

#### *Locking the screen and keys*

To quickly turn the screen off and lock the keys, press the **Power key**.

Note: To save battery power, the phone automatically turns off the screen after a certain period of time when you leave it idle. You will still be able to receive messages and calls while the phone screen is off.

#### *Unlocking the screen and keys*

1. Press the **Power key** to turn the screen on.

2. Press and hold any blank area of the screen.

Note: If you have set an unlock pattern, PIN or password for your phone (see *Personalizing – Protecting your phone with screen locks*), you'll need to draw the pattern or enter the PIN/password to unlock your screen.

# Using the touch screen

Your phone's touch screen lets you control actions through a variety of touch gestures.

• Tap

When you want to type using the on-screen keyboard, select on-screen items such as application and settings icons, or tap on-screen buttons, simply tap them with your finger.

#### • Press and hold

To open the available options for an item (such as a message or link in a web page), press and hold the item.

• Swipe or slide

To swipe or slide means to quickly drag your finger vertically or horizontally across the screen.

#### • Drag

To drag, press and hold your finger with some pressure before you start to move your finger. While dragging, do not release your finger until you have reached the target position.

• Pinch

In some apps (such as Maps, Browser, and Gallery), you can zoom in and out by placing two fingers on the screen at once and pinching them together (to zoom out) or spreading them apart (to zoom in).

#### • Rotate the screen

For most screens, you can automatically change the screen orientation from portrait to landscape by turning the phone sideways.

### Getting to know your phone

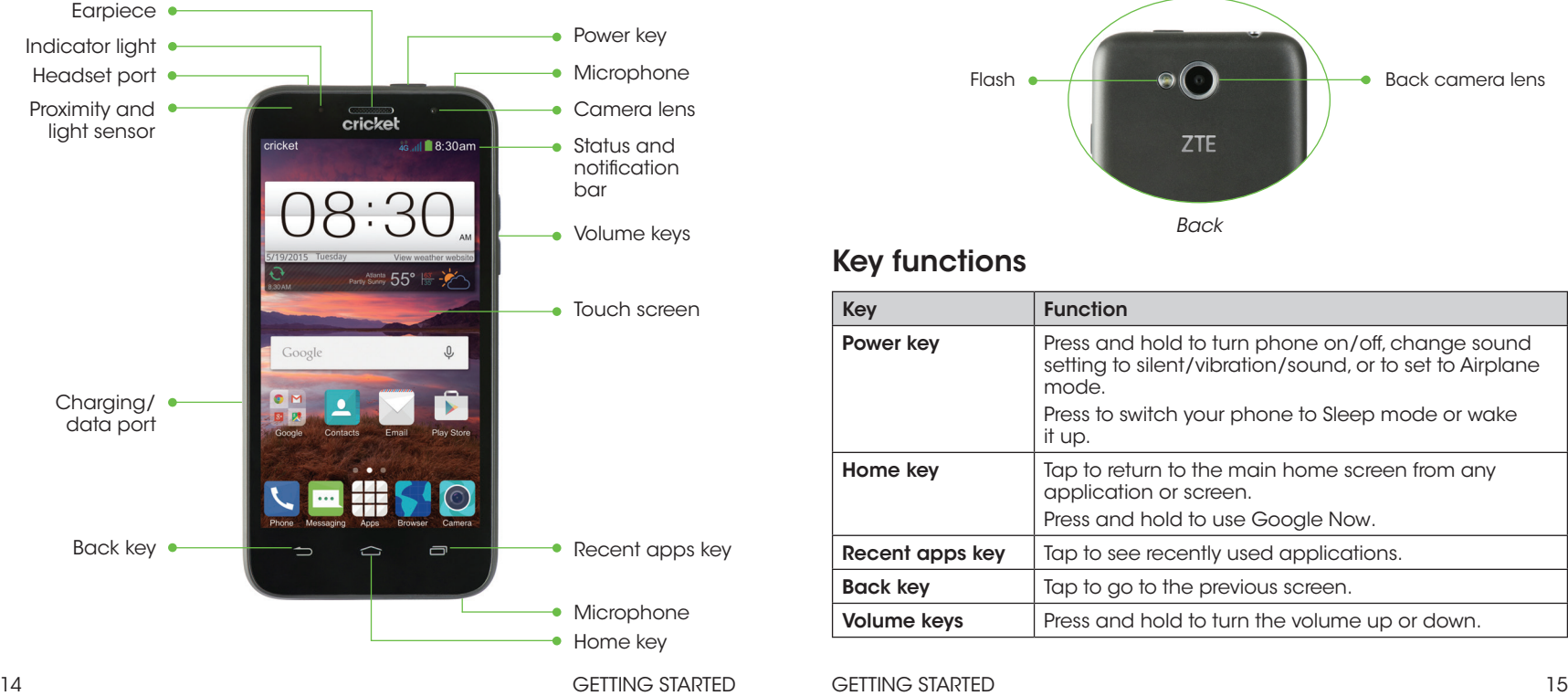

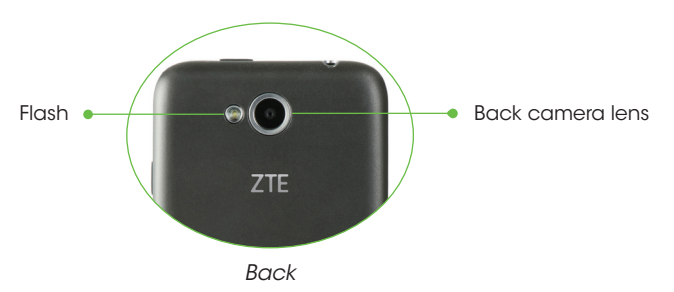

### Key functions

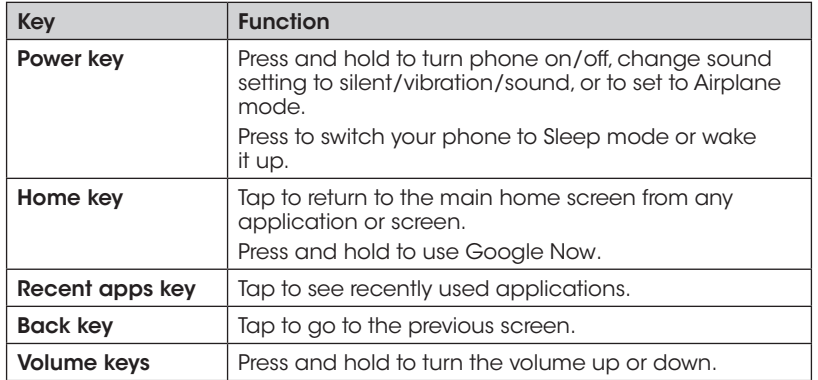

### *Getting to know the home screen*

The home screen is the starting point for your phone's applications, functions, and menus. You can customize your home screen by adding application icons, shortcuts, folders, widgets, and more.

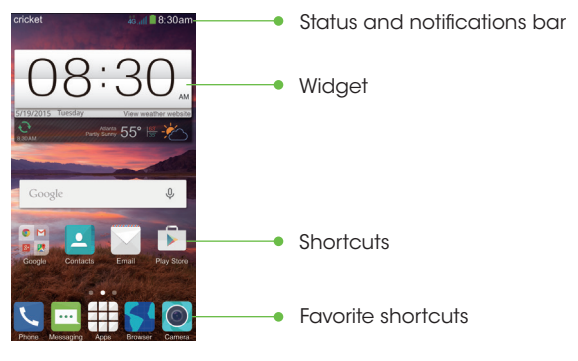

### *Extended home screens*

Your home screen extends beyond the initial screen, providing more space to add icons, widgets, and more. Simply swipe left or right on the screen to see the extended home screens.

### *Creating, deleting, or setting the home screens*

1. Pinch or spread two fingers on the home screen.

2. Tap  $\blacksquare$  on the blank screen to create a new home screen; tap  $\lozenge$  on the corner of a screen to delete it; tap  $\bigcirc$  on the bottom of a screen to set it as the main home screen; drag a screen to adjust its place.

# **Personalizing**

# Changing the system language

1. From the home screen,  $\tan \frac{1}{2}$  > Settings > Language & input > Language.

2. Select the language you want.

# Setting the date and time

1. From the home screen,  $\tan \frac{1}{2}$  > Settings > Date & time.

- 2. Uncheck Automatic date & time and Automatic time zone if you want to set the date, time, and time zone yourself.
- 3. Set the date, time, time zone, and date/time format.

# Changing ringtone and notification sound

You can customize the default ringtone for incoming calls and the default notification sound.

- 1. From the home screen,  $tan \frac{1}{2}$  > Settings > Sound.
- 2. Tap Phone ringtone or Default notification sound.

3. Scroll through the ringtone list and select the ringtone you want to use.

4. Tap OK.

Tip: (see *People – Editing contacts – Setting a ringtone for a contact*) for how to assign a special ringtone to an individual contact.

# Turning on/off touch sounds

- 1. From the home screen,  $\tan \frac{1}{2}$  > Settings > Sound.
- 2. Check or uncheck Touch sounds.

## Adjusting volumes

- 1. From the home screen,  $tan \frac{1}{2}$  > Settings > Sound > Volumes.
- 2. Drag the sliders to adjust the volume for each type of audio.

#### 3. Tap OK to save.

**Tip:** You can adjust the media volume when a media application is in use by pressing the Volume Up/Down key. If no media application is active, press the Volume Up/Down key to adjust ringtone volume (or the earpiece volume during a call).

## Switching to silent mode

You can set the phone to silent mode by using one of the following methods.

- Press and hold the **Power key** and then tap  $\mathcal{K}$  to enable silent mode, tap  $\mathbb{I}$  to enable silent mode with vibration, or tap  $\bigcirc$  to disable silent mode.
- Keep pressing the **Volume Down key** when no media application is active. When the  $\bullet$  icon appears on the status bar, the phone is set to silent mode with vibration. When the  $\mathbb Z$  icon appears on the status bar, the phone is in silent mode.
- From the home screen,  $\tan \mathbb{R}$  > Settings > Sound > Silent mode, and  $\tan \mathbb{R}$ Vibrate or Mute.

## Applying new wallpapers

You can set the wallpaper for the home screen or lock screen.

- 1. Press and hold any blank area of the screen.
- 2. Tap Wallpaper.
- 3. Tap Wallpaper for home screen or Wallpaper for lock screen.
- 4. Select a wallpaper source from **Gallery, Photos, Live, or Wallpapers** and choose the image or animation you want to use as the wallpaper.
- 5. For images from Gallery and Photos, crop the picture if necessary and tap OK (for Gallery) or SET WALLPAPER (for Photos). For Live and Wallpapers, tap Set Wallpaper.

Note: Live wallpapers and photos are not available for the lock screen.

# Changing screen brightness

1. From the home screen,  $tan \frac{1}{2}$  > Settings > Display > Brightness.

2. Tap **AUTO** to make the phone adjust the screen brightness automatically, or drag the slider to adjust the brightness manually.

# Protecting your phone with screen locks

You can protect your phone by creating a screen lock. When enabled, you need to press and hold certain icon, draw a pattern or enter a numeric PIN or password to unlock the phone's screen and keys.

1. From the home screen,  $tan \frac{1}{2}$  > Settings > Security.

2. Tap Screen lock.

- 3. Tap Long press, Pattern, PIN, or Password.
	- Tap Long press to enable screen lock and allow unlock with a "press" and hold" gesture. You can unlock the screen by tapping and holding on a blank area of the screen.
	- Tap **Pattern** to create a pattern you must draw to unlock the screen.
	- Tap PIN or Password to set a numeric PIN or a password that you must enter to unlock your screen.

Screen lock options are listed in the approximate order of the strength of their security, starting with None and Long press, which provide no security. A pattern provides minimal security, although it can be more convenient than the stronger options.

### Protecting your phone with encryption

You can encrypt all the data on your phone: Google Accounts, application data, music and other media, downloaded information, and so on. If you do, you must enter a numeric PIN or a password each time you power on your phone.

Warning! Encryption is irreversible. The only way to revert to an unencrypted phone is to perform a factory data reset which erases all your data.

Encryption provides additional protection in case your phone is stolen and may be required or recommended in some organizations. Consult your system administrator before turning encryption on. In many cases the PIN or password you set for encryption is controlled by the system administrator.

### *Before turning on encryption, prepare as follows:*

- Set a lock screen PIN or password.
- Charge the battery.
- Keep the phone connected to the charger.
- Schedule an hour or more for the encryption process. You must not interrupt it or you will lose some or all of your data.

#### *When you're ready to turn on encryption*

- 1. From the home screen,  $\tan \mathbb{H}$  > Settings > Security > Encrypt phone.
- 2. Read the information about encryption carefully.

The **Encrypt phone** button is dimmed if your battery is not charged or your phone is not plugged in.

If you change your mind about encrypting your phone, tap the **Back key**.

Warning! If you interrupt the encryption process, you will lose data.

3. Tap Encrypt phone.

4. Enter your lock screen PIN or password and tap **Next**.

5. Tap **Encrypt phone** again.

The encryption process starts and displays its progress. Encryption can take an hour or more, during which time your phone may restart several times.

When encryption is completed, you're prompted to enter your PIN or password.

Subsequently you must enter your PIN or password each time you power on your phone in order to decrypt it.

PERSONALIZING

# Knowing the basics

### Monitoring the phone status

The status bar at the top of the home screen provides phone and service status icons on the right side. Below are some of the icons you may see.

#### Indicators and icons

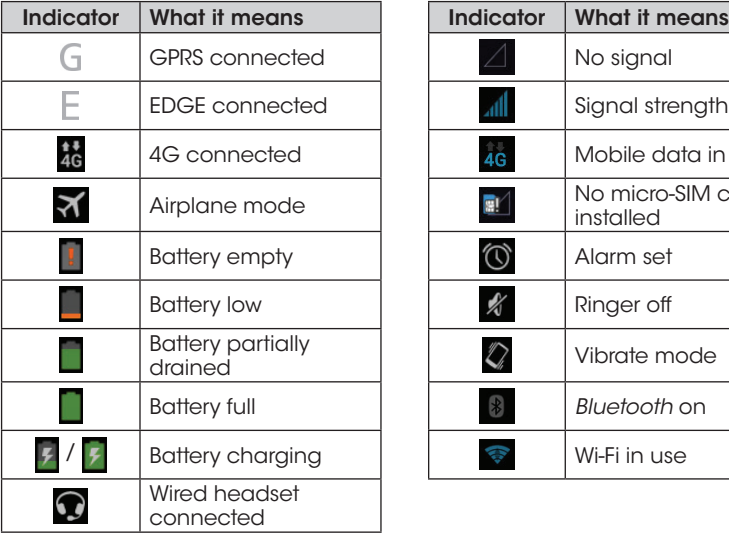

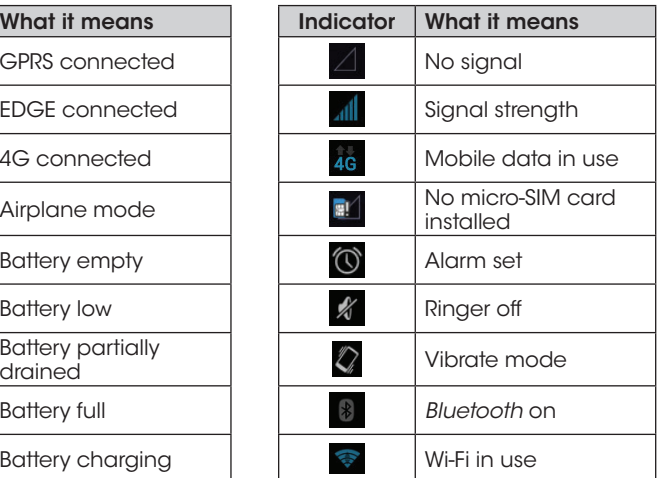

# Managing notifications

The status bar at the top of the home screen provides notification icons on the left. Below are some of the icons you may see.

#### Notification icons

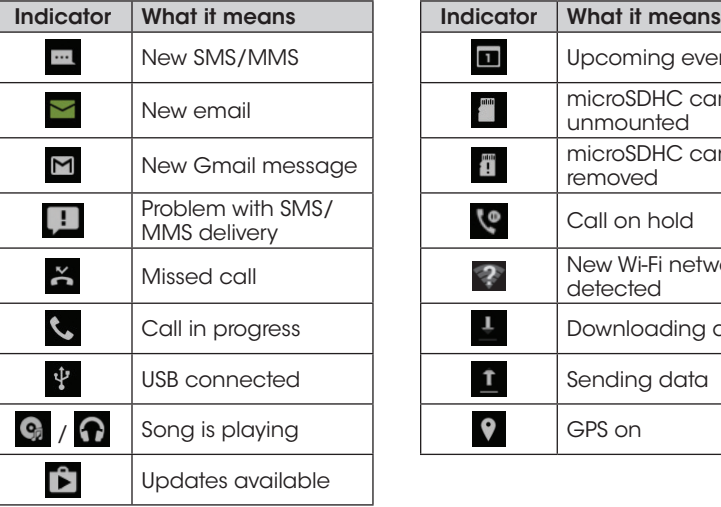

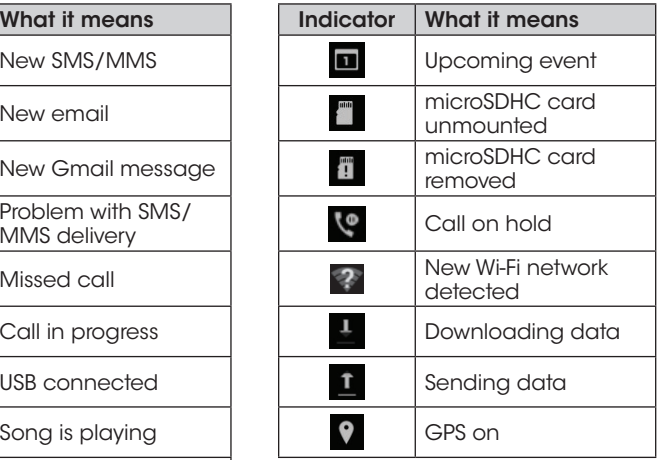

#### *Using the notifications panel*

Notifications report the arrival of new messages, calendar events, and alarms, as well as ongoing events, such as when you've configured your phone as a Wi-Fi hotspot. You can open the Notifications Panel to view the details of notifications.

- To open the Notifications Panel, swipe your finger down from the top of the screen.
- To close the Notifications Panel, swipe your finger up from the bottom of the screen or tap the **Back key**.

#### *Responding to or removing a notification*

In the Notifications Panel, you can respond to a notification or remove the notifications. The Notifications Panel also supports expandable notifications that let you perform additional actions right from the notification itself.

- To respond to a notification, just tap it.
- To remove a notification, swipe it left or right.
- $\cdot$  To remove all notifications, tap  $\times$  in the top right corner.
- Press and hold a notification and then tap **App info** to identify the application that created it. To turn off notifications from that application if needed, uncheck Show notifications in the App info screen.
- Most apps that send notifications, such as Gmail and Google+, have notification settings that you can adjust.

Note: If you turn off notifications for an app, you may miss its important alerts and updates. The notifications of some apps cannot be turned off.

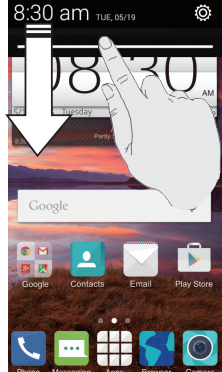

Tip: In the Notifications Panel, tap  $\ddot{Q}$  at the top of the notifications list to get to the Settings menu quickly.

## Using quick settings

The Quick Settings above the Notifications Panel make it convenient to view or change the most common settings for your phone.

Open the Notifications Panel and you can find the following Quick Settings by tapping  $\odot$  at the top of the screen. Slide up or down to view more setting options.

- **OWNER:** Tap to add your personal information.
- **BRIGHTNESS:** Tap to adjust the screen brightness.
- **SETTINGS:** Tap to enter Settings screen.
- WI-FI: Tap to turn on or off Wi-Fi.
- DATA: Tap to enable or disable data access over the mobile network.
- **AUTO ROTATE:** Tap to turn on or off the auto-rotate feature.
- **BATTERY:** Tap to check battery status.
- **AIRPLANE:** Tap to turn on or off the airplane mode.
- BLUETOOTH: Tap to turn on or off *Bluetooth*.
- LOCATION: Tap to turn on or off the GPS function.
- **SOUND:** Tap to turn sound on or off.
- **SYNC:** Tap to turn on or off account synchronization.
- FLASHLIGHT: Tap to turn on or off flashlight.

## Managing shortcuts and widgets

### *Adding shortcuts and widgets*

- 1. Press and hold any blank area of the screen.
- 2. Tap **Widgets** or **Apps** to view the available widgets and shortcuts.
- 3. Press and hold a widget or shortcut and drag it to the home screen.

### *Moving shortcuts or widgets*

- 1. Press and hold a widget or shortcut on the home screen.
- 2. Drag it to the place you need.

### *Removing shortcuts or widgets*

- 1. Press and hold a widget or shortcut on the home screen.
- 2. Drag it to  $\overline{m}$  Delete to remove it.

# Organizing with folders

You can create folders on the home screen and add several shortcuts to a folder.

### *Creating a folder*

- 1. Press and hold the shortcut on the home screen you want to add into a folder until  $\boxed{+}$  Folder appears.
- 2. Drag the shortcut to  $\overline{F}$  Folder and release it. A new folder will be created and the shortcut is added into the folder.

### *Renaming a folder*

- 1. Tap a folder to open it.
- 2. Tap the folder name field and enter a new name.

### *Adding shortcuts to a folder*

- 1. Press and hold a shortcut and then drag it onto a folder icon.
- 2. Release the shortcut and it will be added into the folder.

### *Removing shortcuts from a folder*

- 1. Tap a folder to open it.
- 2. Press and hold the shortcut you want to remove and then drag it to the home screen.
- 3. Release the shortcut and it will be removed from the folder.

# Rearranging the favorites tray

The home screen includes a customizable favorites tray at the bottom visible from all home screens. You can drag apps, shortcuts, folders, and other priority items in or out of the favorites tray for instant access from any home screen.

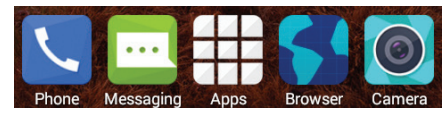

### *Removing items from the favorites tray*

Press and hold an item in the favorites tray and drag it out of the tray.

#### *Adding items to the favorites tray*

Press and hold an item on the home screen and drag it into the favorites tray. If the favorites tray is full, you need to first remove an item from the tray.

### Entering text

You can enter text using the on-screen keyboard. Some apps open it automatically. In others, you open it by tapping where you want to type. You can tap the Back key to hide the on-screen keyboard.

## Changing input methods

- 1. When you use the on-screen keyboard to enter text, the icon  $\frac{1}{2}$  appears on the notification bar.
- 2. Open the notification panel and tap **Choose input method.**
- 3. Select an input method you need.

### *Google Keyboard*

The Google Keyboard provides a layout similar to a desktop computer keyboard. Turn the phone sideways and the keyboard will change from portrait to landscape. The landscape keyboard is not supported in all applications.

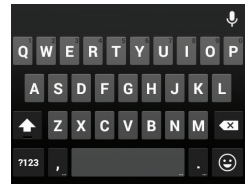

- Tap the alphabetic keys to enter letters. Press and hold the keys to enter associated accented letters or numbers. For example, to enter è, press and hold and the available accented letters and number 3 appear. Then slide your finger to choose è.
- Tap  $\triangle$  to use uppercase. This key also changes to indicate the current case you are using:  $\triangle$  for lowercase,  $\triangle$  for uppercase, and  $\triangle$  when locked in uppercase.
- $\cdot$  Tap  $\overline{\mathbf{z}}$  to delete the text before the cursor.
- Tap  $\frac{1}{2}$  to select numbers and symbols. You can then tap  $\frac{1}{2}$  to access more. Also, often-used symbols are displayed above the keyboard.
- $\cdot$  Tap  $\odot$  to enter miniature icons.
- $\cdot$  Tap  $\mathbb Q$  to use Google's networked voice input.
- Press and hold to change the input language or set up the Google Keyboard.

#### *Google voice typing*

Google Voice typing uses the Google voice recognition service to convert speech to text. You must have a data connection on a mobile or Wi-Fi network to use it.

- 1. Tap  $\Omega$  to access the voice typing when you are using the Google Keyboard.
- 2. When you see the microphone image, speak what you want to type.
- 3. You can continue entering text to keep it or to delete it.

Tip: Say "comma," "period," "question mark," "exclamation mark," or "exclamation point" to enter punctuation.

# TouchPal X keyboard

The TouchPal keyboard offers three layouts: Full, PhonePad and T+. You can  $\tan \theta >$  Language to select a layout or an input language.

You can also use Curve® to speed up text input by replacing the key tapping operation with a tracing gesture where you move your finger from letter to letter without lifting the finger until you reach the end of the word.

### *To resize the keyboard*

Before using TouchPal keyboard, you can resize the keyboard to make it fit the screen.

1. Tap  $\mathbf{L}_{2}$  on the top left of the keyboard.

2. Tap Resize.

- 3. Drag  $\bigodot$  up or down to resize the keyboard.
- 4. Tap any place on the screen.

### *The Full layout*

The Full layout offers an input experience similar to a computer keyboard.

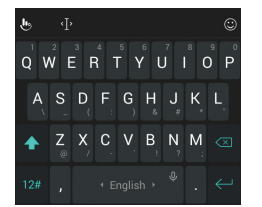

• The alphabetic keys: Tap the keys to enter letters. Tap a key and slide down to enter the number or symbol on the key. You can also press and hold a key and slide to choose more characters.

- The capital key: Tap  $\frac{1}{2}$  to use uppercase. Double-tap  $\overline{ }$  to lock uppercase. This key als<u>o c</u>hanges to indicate <u>th</u>e current case you are using:  $\frac{1}{2}$  for lowercase,  $\bullet$  for uppercase, and  $\bullet$  when locked in uppercase.
	- Word prediction: Tap  $_{45}$  > Prediction ON/Prediction OFF.
	- $\cdot$  Languages: Tap  $\downarrow$  > Language.
	- Pre-defined texts: Tap  $w$  to enter digits and symbols. You can tap  $w$  to go back to the alphabetic keys. Tap  $\odot$  > Emoji, Emoji Art, or Emoticon to enter emoji or emoticons.
	- $\cdot$  The delete key: Tap  $\circ$  to delete text before the cursor. You can also slide left on the key to delete an entire word.
	- Voice input: Press and hold the space bar and speak into the microphone.
	- Edit text: Tap  $\Phi$  to open text editing options. You can move the cursor, select, cut, copy, paste, or delete text.
	- More options: Tap  $\mathbf{t}_0$  to access the quick settings of TouchPal keyboard, change the keyboard theme, and more.
	- Close the keyboard: Tap the **the state of the text field again to show** the keyboard.

### *The PhonePad layout*

The layout is similar to a phone pad.

Tap an alphabetic key repeatedly until the desired letter or number appears. Press and hold the key and slide left or right to choose the text you need.

If word prediction is enabled, just tap the keys once and choose the right word.

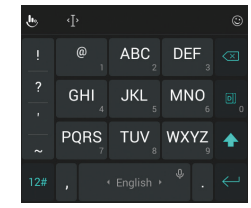

KNOWING THE BASICS KNOWING THE BASICS

### *The T+ layout*

Tap to enter the left letter on the key. Double-tap or flick  $Q$  w  $E R$  T Y U I  $Q$  P right to enter the right letter/symbol on the key. Press and hold a key and slide left or right to choose more letters and symbols.

If word prediction is enabled, just tap the keys and choose the right word.

### *Enabling and Using Touchpal Curve*

1. On the TouchPal X keyboard screen, tap  $\mathbb{Q}$  > Settings > Smart input and check Curve® - Word gesture.

 $\mathbf{e}$ 

AS DF GH JK L - $\blacktriangle$  Z X C V B N M  $'$   $\propto$ 

- 2. Move your finger from letter to letter on the keyboard to trace a word without lifting the finger until you reach the end of the word.
- Note: Curve is only available in the Full layout.

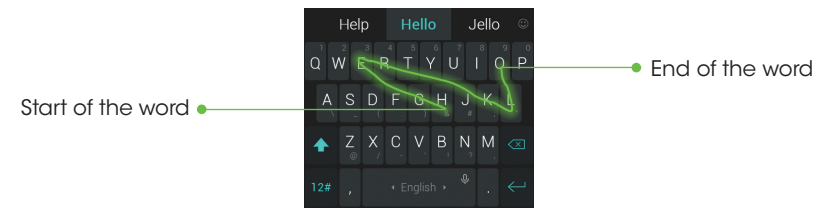

#### Notes:

- Tap to type when you want to. If you want to enter a single letter, simply tap the key once.
- Lift your finger at the end of the word. A space is added automatically when you begin to trace the next word.

# Input settings

Choose input settings by tapping  $\Rightarrow$  Settings > Language & input from the home screen.

In the KEYBOARD & INPUT METHODS section, you can set the default input method and choose the settings for input methods.

# Editing text

- Move the insertion point: Tap where you want to type. The cursor blinks in the new position, and a tab appears below it. Drag the tab to move the cursor.
- Select text: Press and hold or double tap within the text. The nearest word highlights, with a tab at each end of the selection. Drag the tabs to change the selection.

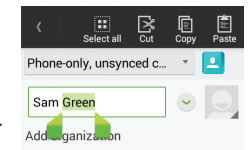

- Cut or copy: Select the text you want to manipulate. Then tap the Cut  $\mathbb R$  or Copy **in** button to cut or copy the text to the clipboard.
- Replace text with the clipboard text: Select the text you want to replace. Then tap  $\blacksquare$  or **PASTE**.
- Insert text from the clipboard: Move cursor to the insertion point and then press and hold the tab below the cursor. Release your finger and tap PASTE.

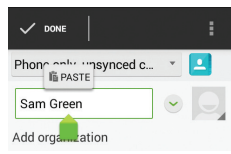

# Opening and switching apps

### *Opening an app*

- 1. From the Home Screen, tap ...
- 2. Slide left or right on the screen and tap an app to open it.

### *Switching between recently opened apps*

1. Tap the Recent Apps Key.

A list of the names and thumbnails of apps you've used recently opens. If you've been using more apps recently than can fit on the screen, you can scroll the list up and down.

2. Tap a thumbnail to open that app.

Note: You can swipe a thumbnail sideways to remove it from the list.

# Connecting to networks and devices

# Connecting to mobile networks

### *Controlling mobile data use*

#### Enabling or disabling data access

- 1. From the home screen,  $\tan \frac{1}{2} >$  Settings > Mobile networks.
- 2. Check Data enabled to enable data access over the mobile network. Clear the check box to disable data access.

#### Enabling always-on data access

- 1. From the Home Screen,  $\tan \frac{1}{2}$  > Settings > Mobile networks.
- 2. Check **Always-on mobile data** to allow applications to update data automatically.

Note: When you enable this option, more data traffic will be generated for automatic updates of applications data and your phone will consume more power.

#### Getting data services when roaming

1. From the home screen,  $\tan \frac{d}{dx}$  > Settings > Mobile networks.

2. Check Data roaming.

**Important:** Data roaming may incur significant roaming charges.

### *Setting access point names*

To connect to the Internet you can use the default access point names (APN). And if you want to add a new APN, please contact the service provider to obtain the necessary information.

1. From the home screen,  $\tan \frac{1}{2}$  > Settings > Mobile networks > Access Point Names.

### 2. Tap  $\bigoplus$ .

3. Tap each item to enter the information you obtained from your service provider.

4. Tap  $\vert\hspace{-.02in} \vert$  > **Save** to complete.

**Tip:** To set the APN to default settings,  $\tan \frac{1}{2}$  **Reset to default.** 

# Connecting to Wi-Fi

Wi-Fi is a wireless networking technology that can provide Internet access at distances of up to 100 meters, depending on the Wi-Fi router and your surroundings.

### *Turning Wi-Fi on and connect to a Wi-Fi network*

- 1. From the home screen,  $tan \frac{m}{m}$  > Settings > Wi-Fi.
- 2. Slide the Wi-Fi switch to the On position to turn on Wi-Fi.
- 3. Tap a network name to connect to it.

4. If the network is secured, enter the password and tap Connect.

Note: Your phone automatically connects to previously used Wi-Fi networks when they are in range.

### *Getting notified of open networks*

1. From the home screen,  $tan \frac{m}{m}$  > Settings > Wi-Fi.

2. Slide the **Wi-Fi** switch to the **On** position.

3. Tap  $\blacktriangleright$  Advanced.

#### 4. Check Network notification.

When Wi-Fi is on, you receive notifications in the Status bar when your phone detects an open Wi-Fi network. Uncheck the option to turn off notifications.

### *Adding a Wi-Fi network*

You can add a Wi-Fi network if the network does not broadcast its name (SSID) or add a Wi-Fi network when you are out of range.

To connect to a secured network, you first need to get the security details from the network's administrator.

- 1. From the home screen,  $tan \frac{m}{m}$  > Settings > Wi-Fi.
- 2. Slide the Wi-Fi switch to the On position.
- 3. Tap  $\frac{1}{2}$  at the bottom.
- 4. Enter the network SSID (name). If necessary, enter security or other network configuration details.
- 5. Tap Save.

### *Forgetting a Wi-Fi network*

You can make your phone forget about the details of a Wi-Fi network that you added. For example, if you don't want the phone to connect to it automatically or if it is a network that you no longer use.

- 1. From the home screen,  $tan \frac{m}{n}$  > Settings > Wi-Fi.
- 2. Slide the **Wi-Fi** switch to the **On** position.
- 3. Tap the Wi-Fi network name and then tap Forget.

### *Adjusting advanced Wi-Fi settings*

- 1. From the home screen,  $tan \frac{m}{n}$  > Settings > Wi-Fi.
- 2. Tap  $\blacktriangleright$  **Advanced** to adjust the following settings.
	- Network notification: Get notifications in the status bar when Wi-Fi is on and an open network is available.
	- Keep Wi-Fi on during sleep: Set whether to keep Wi-Fi on in sleep mode.
	- Scanning always available: Let Google's location service other apps scan for network, even when Wi-Fi is off.
	- Avoid no internet connections: Only use Wi-Fi network when the Internet connection is good.
	- Install certificates: Install certificates from the memory card.
	- Wi-Fi optimization: Minimize battery usage when Wi-Fi is on.
	- **MAC address:** Check the MAC address.
	- IP address: Check the phone's IP address.

# Using Wi-Fi Direct

Wi-Fi Direct allows Wi-Fi devices to connect to each other without the need for wireless access points (hotspots).

### *Connecting to another device via Wi-Fi Direct*

- 1. From the home screen,  $tan \frac{m}{n}$  > Settings > Wi-Fi.
- 2. Tap  $\parallel$  > Wi-Fi Direct to turn on Wi-Fi direct.
- 3. Your phone will search for other devices enabled with Wi-Fi direct connections.
- 4. Tap a device name to begin the connection process.

Note: The target device must also have Wi-Fi Direct service activated and running before it can be detected by your phone.

- 5. The other device will receive a Wi-Fi Direct connection prompt and needs to accept the request for connection.
- 6. Once connected the device is displayed as "Connected" in the Wi-Fi Direct devices list.

### *Sending data via Wi-Fi Direct*

- 1. Open the appropriate application and select the file or item you want to share.
- 2. Select the option for sharing via Wi-Fi. The method may vary by application and data type.
- 3. Tap a device the phone has connected with or wait for it to search for new devices and tap one of them.

### *Receiving data via Wi-Fi Direct*

When an attempt to transfer data via Wi-Fi is received, you can see a notification in the status bar. Tap **Accept** to start receiving the data.

Received files are stored automatically in a dedicated folder (*WLANShare*, for instance). You can access them with the File Manager app.

# Connecting to *Bluetooth* devices

*Bluetooth* is a short-range wireless communication technology. Phones or other devices with *Bluetooth* capabilities can exchange information wirelessly within a distance of about 11 yards (10 meters). The *Bluetooth* devices must be paired before the communication is performed.

### *Turning Bluetooth on/off*

1. From the home screen,  $tan \frac{1}{2}$  > Settings > Bluetooth. 2. Slide the **Bluetooth** switch to the **On** or **Off** position. When *Bluetooth* is on, the **i** icon will appear in the status bar.

### *Changing the device name*

- 1. From the home screen,  $tan \frac{1}{2}$  > Settings > Bluetooth.
- 2. Slide the Bluetooth switch to the On position if *Bluetooth* is off.
- 3. Tap  $\blacktriangleright$  Rename phone.

4. Edit the name and tap Rename.

### *Pairing with another Bluetooth device*

- 1. From the home screen,  $tan \frac{1}{2}$  > Settings > Bluetooth.
- 2. Slide the Bluetooth switch to the On position if *Bluetooth* is off.

Your phone automatically scans for and displays the IDs of all available *Bluetooth* devices in range. You could tap SEARCH FOR DEVICES if you want to scan again.

- 3. Tap the device you want to pair with.
- 4. Confirm that the *Bluetooth* passkeys are the same between the two devices and tap Pair. Alternately, enter a *Bluetooth* passkey and tap Pair.

Pairing is successfully completed when the other device accepts the connection or the same passkey is entered.

Note: The *Bluetooth* passkey may be fixed for certain devices such as headsets and handsfree car kits. You can try entering 0000 or 1234 (the most common passkeys) or refer to the documents for that device.

### *Sending data via Bluetooth*

- 1. Open the appropriate application and select the file or item you want to share.
- 2. Select the option for sharing via *Bluetooth*. The method may vary by application and data type.
- 3. Tap a *Bluetooth* device the phone has paired with or wait for it to search for new devices and tap one of them.

### *Receiving data via Bluetooth*

1. Turn *Bluetooth* on before trying to receive data via *Bluetooth*.

Note: If the phone has not been paired with the sending device, you may need to tap Bluetooth > [your phone's name] in Settings to keep the phone detectable through *Bluetooth*.

2. Swipe down on the status bar and tap  $*$ :

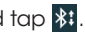

3. Tap **Accept** to start receiving the data.

Depending on your storage setting and whether a microSDHC card is installed, received files are stored automatically in a dedicated folder (*Bluetooth*, for instance) in the phone storage or microSDHC directory. You can access them with the File Manager app. Received contacts (vCard files) are automatically imported to your contact list.

# Connecting to your computer via USB

You can connect your phone to a computer with a USB cable and transfer music, pictures, and other files in both directions. Your phone stores these files in internal storage or on a removable microSDHC card.

### *Connecting your phone to a computer via USB*

- 1. Connect your phone to the PC with a USB cable.
- 2. Open the Notifications Panel and tap <sup>1</sup>. (Connected as...).
- 3. Choose one of the following options:
	- Charge only: Charge your phone via USB.
	- Install driver: Install the driver needed for some USB connection modes (such as MTP).
	- Media device (MTP): Transfer media files on Windows® or Mac®.
	- Camera (PTP): Transfer photos using camera software.

### *Connecting with Windows Media* ® *Player*

You can sync music on your phone and the computer installed with Windows Media Player.

- 1. Connect the phone with your computer via USB and choose Media device (MTP).
- 2. Open Windows Media Player and synchronize music files.

### *Disconnecting your phone from the computer*

To disconnect the phone from the computer, simply unplug the USB cable when you're finished.

### *Removing the microSDHC card from your phone*

If you need to remove the microSDHC card while the phone is on, you should unmount it first.

Note: You cannot unmount the microSDHC card as the instructions below when the USB is connected as Media device (MTP).

- 1. From the home screen,  $tan \frac{1}{2}$  > Settings > Storage.
- 2. Scroll down and tap Unmount SD card > OK.
- 3. The **in** icon appears in the status bar and you can now safely remove the microSDHC card from the phone.

### *Erasing microSDHC card*

- 1. From the home screen,  $tan \frac{1}{2}$  > Settings > Storage.
- 2. Scroll down the screen and tap Erase external SD card > Erase SD card > Erase everything.

Caution! The formatting procedure erases all the data on the microSDHC card, after which the files CANNOT be retrieved.

# Connecting to virtual private networks

Virtual private networks (VPNs) allow you to connect to the resources inside a secured local network. VPNs are commonly deployed by corporations, schools, and other institutions to let people access local network resources when not on campus, or when connected to a wireless network.

Depending on the type of VPN you are using, you may be required to enter your login credentials or install security certificates before you can connect to your VPN. You can get this information from your network administrator.

### *Adding a VPN*

- 1. From the home screen,  $tan \frac{1}{2}$  > Settings > More... > VPN.
- 2. Tap Add VPN profile and fill in the information provided by your network administrator.

Note: You need to set a lock screen PIN or password before you can use credential storage.

42 43 CONNECTING TO NETWORKS AND DEVICES CONNECTING TO NETWORKS AND DEVICES

#### 3. Tap Save.

The VPN is added to the list on the VPN screen.

### *Connecting to a VPN*

- 1. From the home screen,  $tan \frac{1}{2}$  > Settings > More... > VPN.
- 2. Tap the VPN that you want to connect to.
- 3. When prompted, enter any requested credentials, and then tap Connect. When you are connected, the VPN connected icon appears in the Status bar.

### *Modifying a VPN*

- 1. From the home screen,  $tan \frac{1}{2}$  > Settings > More... > VPN.
- 2. Press and hold the VPN that you want to modify.
- 3. Tap Edit profile and edit the VPN settings you want.

4. Tap Save.

# Phone calls

You can place calls from the Phone app, the People app, or other apps or widgets that display contact information. Wherever you see a phone number, you can usually tap it to dial.

# Placing and ending calls

### *Placing a call by dialing*

1. From the home screen, tap  $\langle \cdot \rangle$  =  $\parallel \parallel$ .

2. In the dialer tab, enter the phone number with the on-screen keypad. Tap **x** to delete incorrect digits.

Note: As you enter digits, your phone searches for contacts that match. If you see the number you want to dial, tap it to place the call immediately without entering the rest of the number.

#### 3. Tap below the keypad to dial.

**Tip:** To make an international call, press and hold the 0 key to enter the plus (+) symbol. Next, enter the country code, followed by the city/area code and then the phone number.

#### *Ending a call*

During a call,  $tan \fbox{ }$  End on the screen.

### Answering or rejecting calls

When you receive a phone call, the Incoming Call screen opens, displaying the Caller ID or the information about the caller that you've entered in People. You can answer or reject the call, or reject it with a text message.

### *Answering a call*

When you receive a phone call, slide  $\Box$  down to answer the call.

Note: To silence the ringer before answering the call, press either end of the Volume Key.

### *Rejecting a call*

When you receive a phone call, slide  $\Box$  up to reject the call.

You can also slide  $\cdots$  up to reject the call and select a preset text message or edit one to send to the caller.

**Tip:** To edit the preset text response,  $\tan \frac{1}{2}$  > Settings > Call settings > Quick responses.

# Working with the call log

The call log is a list of all the calls you've placed, received, or missed. It provides a convenient way to redial a number, return a call, or add a number to your Contacts.

To open the call log, tap  $\bigcirc$  tab in the Phone app.

### *Placing a call from the call log*

- 1. Open the call log.
- 2. Tap a number for more information about the call, or tap  $\setminus$  beside it to call back.

### *Adding a call log number as a contact*

- 1. Open the call log.
- 2. Tap a number to view more call information.

### 3. Tap  $\mathbf{Q}_+$ .

4. To add the number to an existing contact, tap a contact in the list. To add a new contact, tap Create new contact.

### *Taking other actions on a call log entry*

- 1. Open the call log.
- 2. Tap a number to view more call information. While viewing the call details, you can:
	- Tap the number to call it.
	- $\cdot$  Tap  $\Rightarrow$  Edit number before call to edit the number in the dialer before calling it.
	- $\cdot$  Tap  $\blacksquare$  to send a message.
	- If the number belongs to a contact you have, tap  $\blacktriangle$  to view contact details.
	- $\cdot$  Tap  $\geq$  **Remove from call log** to delete the call log.

# Calling your contacts

- 1. From the home screen, tap  $\mathbb Q$  and then tap the All Contacts tab.
- 2. Swipe the screen up or down to view all your contacts with phone numbers.
- 3. Tap a contact or number to call it.

# Checking voicemail

If you have set the phone to divert calls to voicemail, callers can leave voicemail messages when they cannot reach you. Here's how to check the messages they left.

- 1. From the home screen,  $\tan \mathcal{L}$ .
- 2. Press and hold  $\left[\begin{array}{cc} \bullet & \bullet \end{array}\right]$  in the dialer. If prompted, enter your voicemail password.
- 3. Follow the voice prompts to listen to and manage your voicemail messages.

Note: To set your voicemail service,  $\tan \frac{1}{2}$  > Settings > Voicemail in the dialer and tap the voicemail settings you want to change. For detailed information, please contact your service provider.

# Using options during a call

During a call, you will see a number of on-screen options. Tap an option to select it.

- Tap  $\odot$  to view all call options.
- $\cdot$  Tap  $\boxed{\mathbf{H}}$  to switch to the dialer (to enter a code, for example).
- $\cdot$  Tap  $\mathcal{G}$  to mute or unmute your microphone.
- Tap  $\left\{\emptyset\right\}$  to turn the speaker on or off.
- $\cdot$  Tap  $\prod$  to put the call on hold.
- $\cdot$  Tap  $\Omega$  to make another call separately from the first call, which is put on hold.
- $\cdot$  Tap  $\cdots$  to open the Messaging app.
- $\cdot$  Tap  $\Box$  to open the Contacts app.
- $\cdot$  Tap  $\bigodot$  to switch between two calls.
- $\cdot$  Tap  $\lambda$  to merge separate calls into a single conference call.
- $\cdot$  Tap  $\bigcap$  **End** to end the current call.

Warning! Because of higher volume levels, do not place the phone near your ear during speakerphone use.

# Managing multi-party calls

When the call waiting and three-way call features are available, you can switch between two calls or set up a conference call.

Note: The call waiting and three-way call features need network support and may result in additional charges. Please contact your service provider for more information.

#### *Switching between current calls*

When you're on a call and another call comes in, your phone screen informs you and displays the caller ID.

#### Responding to an incoming call while you're on a call

Tap **the ansternal and answer** to answer the call. (This puts the first caller on hold and answers the second call.)

#### Switching between two calls

Tap on the screen.

### *Setting up a conference call*

With this feature, you can talk to two people at the same time.

- 1. On the dialer screen, enter a number and tap  $\mathbf{Q}$ .
- 2. Once you have established the connection, tap  $\bigcirc$  and dial the second number. (This puts the first caller on hold.)
- 3. When you're connected to the second party, tap  $\lambda$ .

48 PHONE CALLS PHONE CALLS 49

If one of the people you called hangs up during your call, you and the remaining caller stay connected. If you initiated the call and are the first to hang up, all callers are disconnected.

To end the conference call, tap **. End**.

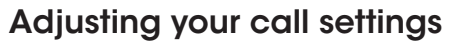

From the home screen,  $\tan \frac{1}{10}$  > Settings > Call settings to configure the call options.

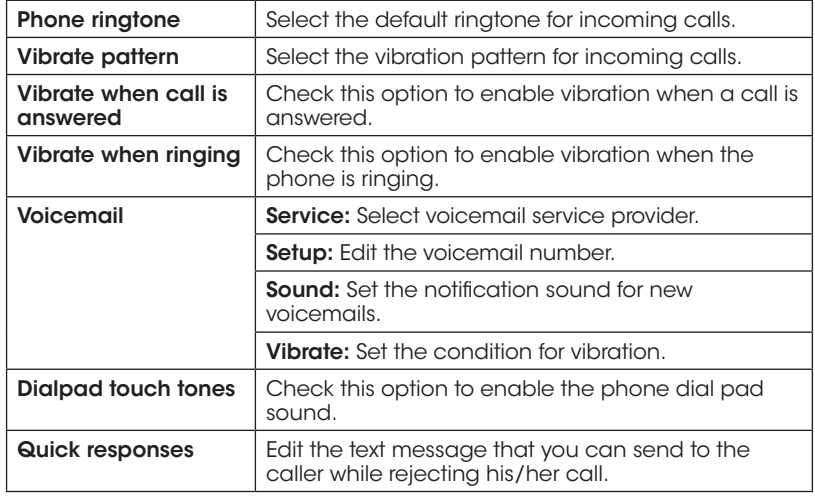

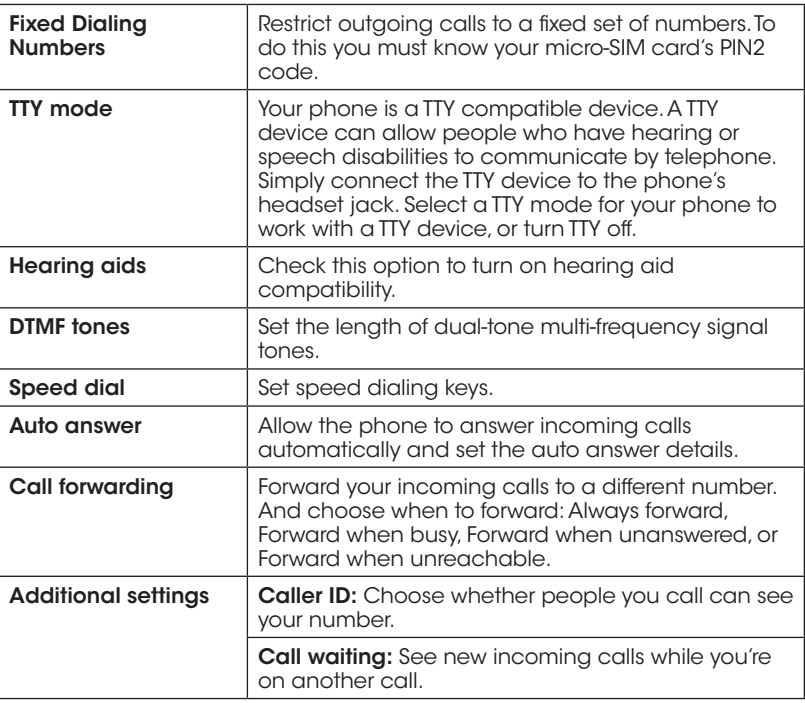

# People

You can add contacts on your phone and synchronize them with the contacts in your Google account or other accounts that support contact syncing.

From the home screen, tap  $\blacksquare$ . From there, you can tap the tabs on the top of the screen to quickly switch to the contact groups  $\mathbb{S}^2$  or favorite contacts  $\bigstar$ .

## Checking contact details

- 1. From the home screen, tap  $\Box$  and tap the **Contacts** tab  $\Box$  to access your contact list.
- 2. Scroll through the list to view all your contacts.
- 3. Tap a contact to view its details.

Tip: If you have a lot of contacts stored, you'll see a slider when you tap the right side of the screen. To go directly to a letter, press and hold the slider and drag it to a letter.

# Adding a new contact

- 1. From the home screen, tap  $\Box$  and tap the **Contacts** tab  $\Box$ .
- 2. Tap  $\frac{Q}{q}$  to add a new contact.
- 3. Tap the account field near the top of the screen to choose where to save the contact. If a sync account is selected, the contacts will be synced automatically with your account online.
- 4. Enter the contact name, phone numbers, email addresses, and other information.
- 5. Tap DONE to save the contact.

# Importing, exporting, and sharing contacts

You can import/export contacts from/to your SIM or phone storage. This is especially useful when you need to transfer contacts between different devices. You can also quickly share your contacts using *Bluetooth*, Email, Messages, etc.

#### *Importing contacts from the micro-SIM card*

1. From the home screen,  $tan 2$ .

- 2. Tap  $\frac{1}{2}$  > Import/Export > Manage SIM card contacts.
- 3. If you have added contact accounts other than the phone, select an account in which to save the contacts.
- 4. Tap  $\mathbb{F}$  > Export to phone.

5. Check the contacts you want to import and tap  $\sqrt{\phantom{a}}$ .

#### *Importing contacts from a microSDHC card or phone storage*

- 1. From the Contacts screen, tap  $\frac{1}{2}$  > Import/Export > Import from storage.
- 2. If you have added contact accounts other than the phone, select an account in which to save the contacts.
- 3. Select the vCard file(s) in the microSDHC card or the phone storage and tap OK.

Note: If the microSDHC card is not installed in the phone, you can import vCard file(s) in the phone storage.

### *Exporting contacts to the micro-SIM card*

- 1. From the Contacts screen,  $tan \frac{1}{2}$  Import/Export > Manage SIM card contacts.
- 2. Tap  $\vert\vert$  > Import From phone.
- 3. Check the contacts you want to export and then tap  $\sqrt{\phantom{a}}$ .

#### *Exporting contacts to the microSDHC card or phone storage*

- 1. From the Contacts screen,  $\tan \frac{1}{2}$  Import/Export > Export to storage.
- 2. The phone will prompt you with the name of the vCard file and the directory in which the file will be saved. Tap OK to create the file.

Note: If the microSDHC card is not installed in the phone, you can export vCard file(s) into the phone storage.

#### *Sharing contacts*

- 1. From the home screen, tap  $\Box$  and tap the **Contacts** tab  $\Box$ .
- 2. Tap  $\vert \vert >$  Multi-Select.
- 3. Tap the contacts you want to share to select them and then tap  $\leq$ .
- 4. Choose how to share the contacts. Options depend on the applications and services installed.

# Working with favorite contacts

In the favorite contacts  $\bigstar$  tab, you can find your favorite contacts and frequently contacted contacts.

### *Adding a contact to favorites*

You can add the contacts you use frequently to Favorites so that you can find them quickly.

Note: Contacts on the micro-SIM card cannot be added to Favorites.

- 1. From the home screen, tap  $\Box$  and tap the **Contacts** tab  $\Box$ .
- 2. Tap a contact and then tap  $\frac{1}{\sqrt{2}}$  next to the contact name.

#### *Removing a contact from favorites*

- 1. From the home screen, tap  $\Box$  and tap the **Favorites** tab
- 2. Tap a favorite contact and then tap  $\bigstar$  next to the contact name.

# Working with groups

### *Viewing your contact groups*

- 1. From the home screen,  $\tan \frac{1}{2}$  and tap the **Groups** tab  $\frac{1}{2}$ .
- 2. Scroll through the list to view the preset groups and any groups you have created.
- 3. Tap a group to view its members.

Note: To send messages to the group members, you can tap the group and then tap  $\frac{1}{2}$  > Send Group message.

### *Setting up a new group*

- 1. From the home screen,  $\tan \frac{1}{2}$  and tap the Groups tab  $\frac{1}{2}$ .
- 2. Tap  $\frac{1}{2}$  to create a new group.

54 PEOPLE PEOPLE 55

- 3. Tap the drop-down listbox near the top of the screen, which will be there if you have added accounts to the phone, to choose an account for the group.
- 4. Enter a group name.
- 5. Tap Add member and select the contacts you wish to be the group members.

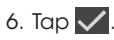

- 7. Tap **Default** below **RINGTONE** to set a special ringtone for incoming calls from the group members.
- 8. Tap DONE.

### *Deleting a group*

- 1. From the home screen, tap  $\lfloor 2 \rfloor$  and tap the **Groups** tab  $\frac{1}{2}$ .
- 2. Tap a group and then tap  $\vert \vert >$  Delete.
- 3. Tap OK to disband the group. The contacts in the group will not be deleted.

### *Editing a group*

- 1. From the home screen,  $\tan \frac{1}{2}$  and tap the **Groups** tab  $\frac{1}{2}$ .
- 2. Tap a group.
- 3. Tap  $\frac{1}{2}$  > Rename group to edit the group name. Or tap  $\frac{1}{2}$  > Multi-Select to select the members you don't need and remove them.

# Searching for a contact

1. Tap the search field above the contacts list.

2. Enter the contact name you want to search for. Matching contacts will be listed.

# Editing contacts

### *Editing contact details*

- 1. From the home screen, tap  $\lfloor 2 \rfloor$ .
- 2. Tap a contact you need to edit and then tap
- 3. Edit the contact and tap DONE.

### *Setting a ringtone for a contact*

Assign a special ringtone to a contact, so you know who is calling when you hear the ringtone.

- 1. From the home screen, tap  $\mathbf{E}$
- 2. Tap a contact you want to set a ringtone for and then tap  $\frac{1}{2}$  > Set ringtone.

Note: The contact must be saved on the phone, not the micro-SIM card.

3. Select a ringtone you like and tap OK.

### *Deleting contacts*

- 1. From the home screen, tap  $\boxed{2}$ .
- 2. Tap  $\overline{\mathbf{H}}$  > Multi-Select.
- 3. Tap to select the contacts you want to remove and then tap  $\overline{\mathbf{m}}$
- 4. Tap OK to confirm.

# **Accounts**

## Adding or removing accounts

You can add multiple Google Accounts and Microsoft Exchange ActiveSync® accounts. You may also add other kinds of accounts depending on the apps installed on your phone.

### *Adding an account*

- 1. From the home screen,  $tan \frac{1}{2}$  > Settings > Add account.
- 2. Tap the type of account you want to add.
- 3. Follow the on-screen steps to enter the information about the account. Most accounts require a username and password, but the details may vary. You may also need to obtain some information from IT support or your system administrator.

When the account is successfully added, it is displayed in the **Accounts** list.

### *Removing an account*

Removing an account will delete it and all information associated with it from your phone, such as emails and contacts.

- 1. From the home screen,  $tan \frac{1}{x}$  > Settings.
- 2. From the Accounts list, tap the account you would like to remove.
- 3. Tap the account name.
- 4. Tap  $\frac{1}{2}$  > Remove account > Remove account.

# Configuring account sync

### *Configuring auto sync setting*

- 1. From the Home Screen,  $tan \frac{1}{2}$  > Settings > Data usage.
- 2. Tap  $\frac{1}{2}$  and check or uncheck **Auto-sync data**.
	- When automatic sync is turned on, changes you make to information on your phone or on the web are automatically synced with each other.
	- When automatic sync is turned off, you need to sync manually to collect emails, updates, or other recent information.

### *Syncing manually*

- 1. From the home screen,  $tan \frac{1}{2}$  > Settings.
- 2. From the Accounts list, tap the account you would like to sync.
- 3. Tap  $\mathbb{R}$  > Sync now, or tap the types of information you want to sync.

### *Changing an account's sync settings*

- 1. From the home screen,  $tan \frac{m}{n}$  > Settings.
- 2. From the Accounts list, tap the account whose sync settings you want to change. The Sync settings screen appears, showing a list of information the account can sync.
- 3. Check or uncheck items as you need. Checked types of information on the phone and the web will be kept in sync when auto-sync is turned on.

# Email

From the home screen,  $tan$   $\sqrt{ }$ . Use it to receive and send emails from your webmail or other accounts, using POP3 or IMAP, or access your Exchange ActiveSync account for your corporate email needs.

# Setting up the first email account

- 1. When you open Email for the first time, enter your email address and password.
- 2. Tap **Next** to let the phone retrieve the network parameters automatically.

Note: You can also enter these details manually by tapping Manual setup or when automatic setup fails.

3. Follow the on-screen instructions to finish the setup.

Your phone will show the inbox of the email account and start to download email messages.

# Checking your emails

Your phone can automatically check for new emails at the interval you set when setting up the account.

You can also check new emails manually by tapping  $\mathcal G$  in any of the email account's boxes. Tap **Load more messages** at the bottom of the email list to download earlier messages.

# Responding to an email

You can reply to or forward a message that you receive. You can also delete messages and manage them in other ways.

### *Replying to or forward an email*

- 1. Open the email you want to reply to or forward from Inbox.
- 2. Do the following as you need.
	- To reply to the sender, tap  $\frac{1}{2}$ .
	- To reply to the sender and all recipients of the original email, tap  $\frac{dS}{dr}$ .
	- $\cdot$  To forward the email to someone else, tap  $\mathbb{R}$ .

3. Edit your message and tap Send.

### *Marking an email as unread*

You can return a read email to the unread state—for example, to remind yourself to read it again later. You can also mark a batch of emails as unread.

- While reading a message,  $\tan \mathbb{I}$  > Mark as unread.
- While in a message list (for instance, the inbox), tap the checkboxes before the messages and then tap  $\sim$

#### *Deleting an email*

You can delete an email from its folder. You can also delete a batch of emails.

- While reading a message, tap  $\overline{\mathbb{m}}$  > OK.
- While in a message list (for instance, the inbox), tap the checkboxes in front of the messages and then tap  $\overline{\mathbf{m}}$  > OK.

## Writing and sending an email

1. Open your email Inbox and tap  $\sum$ .

Note: If you have more than one email account added on the phone, tap the sender line to select the account you want to use for sending the message.

60 EMAIL EMAIL 61

- 2. Enter a contact name or email address in the To field. Separate each recipient with a comma. You can also tap  $\bullet$  to select recipients from your contacts.
- 3. Enter the email subject and compose the email text.
- 4. Tap  $\blacktriangleright$  **Attach file** to add images, videos and other types of files as attachments.
- 5. Tap Send at the top right of the screen to send the message.

# Adding and editing email accounts

### *Adding an email account*

After setting up your first email account (see *Email – Setting up the first email account*), you can add more email accounts and manage them separately.

- 1. Open **Email** to get the Inbox screen.
- 2. Tap  $\blacktriangleright$  Settings and tap ADD ACCOUNT at the top right of the screen.
- 3. Follow the prompts to set up the account as you did with the first one.

### *Editing an email account*

You can change a number of settings for an account, including how often you check for email, how you're notified of new mails, your email signature, and details about the servers the account uses to send and receive mails.

- 1. Open **Email** to get the Inbox screen.
- 2. Tap  $\blacktriangleright$  Settings and tap the account whose settings you want to change.
- 3. Make the changes you want and tap the **Back key** when you're finished.

# Changing general email settings

General settings apply to all email accounts you add.

- 1. Open **Email** to get the Inbox screen.
- 2. Tap  $\blacksquare$  > Settings > General.
- 3. Make the changes and tap the **Back key** when you finish.

# Gmail

After you sign in to your Google account on the phone, you can send and retrieve Gmail messages with the **Gmail** app.

Note: This feature may not be available in certain regions or with certain service providers.

## Opening your Gmail inbox

From the home screen, tap  $\frac{|\mathbf{e}|}{|\mathbf{e}|}$  > Gmail. The Inbox screen appears.

If you haven't signed in, you will be prompted to do so or create a new account.

Drag your finger down from the top of the screen to refresh your Inbox and download new messages. To search for Gmail messages, tap Q and enter the words to search for.

# Switching accounts

Gmail displays conversations, messages, and settings from one Google account at a time. If you have signed in to more than one Google account on your phone, you can switch accounts and view information in each account.

- 1. From your Inbox,  $\tan \frac{1}{2}$  on the left side of the screen.
- 2. From the menu that appears, tap the user picture of the account you want to see. The account's Inbox will open.

## Writing and sending a message

1. Open your Gmail Inbox and choose the account you want to use for sending a message.

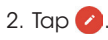

- 3. Enter a contact name or email address in the To field. Separate each recipient with a comma.
- 4. Enter the email subject and compose the email text.
- 5. To attach an image or a video, tap  $\bigcirc$  > Attach file.
- 6. Tap  $\geq$  at the top right of the screen to send the message.

# Replying to or forwarding a message

- 1. Open the Gmail message you want to reply to or forward to another person.
- 2. Choose from the following options:
	- $\cdot$  To reply to the sender, tap  $\blacklozenge$ .
	- To reply to the sender and all recipients of the original message, tap  $\frac{1}{2}$  > Reply all.
	- $\cdot$  To forward the message, tap  $\frac{1}{2}$  > **Forward**.
- 3. Edit your message and  $\tan \mathbf{p}$ .

## Working with received attachments

When a message has an attachment, Gmail displays information about it in the ATTACHMENTS section of the email.

Depending on the attachment type, the applications installed on your phone, and your settings, you can tap to preview, view, or save the attachment.

Tip: For documents with multiple pages, tapping the **Preview** option will only download the pages you view, while tapping other options may download the entire file and cost more time and data.

# Working with labels

Message labels include both labels you create and default labels such as Sent, Starred, and Outbox. You can organize your emails by labeling them or adding stars to them. Labels also help you sort your messages, just like folders.

### *Labeling or changing labels*

1. Open Gmail and tap the letter to the left of the message(s) you want to label.

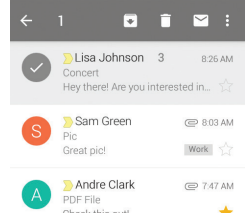

2. At the top of the screen,  $tan \frac{1}{2}$  > Change labels.

3. Check or uncheck labels in the new screen and tap OK.

### *Adding stars to messages*

Open Gmail and tap  $\frac{1}{2}$  to the right of the message you want to label.

### *Viewing messages by label*

1. Open **Gmail** and tap  $\equiv$ 

2. In the **All labels** section, tap to choose a label category.

# Changing Gmail settings

 $Tap \equiv$  > Settings in any Gmail screen to change General settings, which apply to all Gmail accounts, or other settings that only apply to specific accounts.

# **Messaging**

You can use Messaging to exchange text messages (SMS) and multimedia messages (MMS).

## Opening the messaging screen

From the home screen, tap ...

The Messaging screen opens where you can create a new message, search for messages, or open an ongoing message thread.

- Tap  $\blacksquare$  to compose a new text or multimedia message.
- $\cdot$  Tap  $\overline{Q}$  to search for a message with keywords.
- Tap an existing message thread to open a previous conversation.

# Sending a message

- 1. From the Messaging screen, tap  $\blacksquare$
- 2. Add recipients by one of the following ways:
	- Tap the To field and manually enter the recipient's number or the contact name. If the phone presents a few suggestions, tap the one you want to add.
	- Select recipients from your contacts by tapping Q.
- 3. Tap the Type message field and enter the content of your text message.
- 4. If you want to send a multimedia message, tap the paper clip icon  $\bullet$  to attach a file.

#### Notes:

- You can also include email addresses as recipients for multimedia messages.
- Do not add any attachment if you want to send a text message. Otherwise you may be charged for a multimedia message.

# Replying to a message

Messages you receive are added to existing threads of the same number. If the new message comes from a new number, a new thread is created.

- 1. From the Messaging screen, tap the thread you want to reply to.
- 2. Type your reply in the text box at the bottom. You can tap  $\mathcal{S}$  if you want to reply with an MMS.

#### $3.$  Tap  $\geq$ .

## Forwarding a message

- 1. From the Messaging screen, tap the thread with the message you want to forward.
- 2. Tap the message.
- 3. Tap Forward.
- 4. Enter a recipient for the message and edit the content if you want.
- $5.$  Tap  $\geq$ .

5. Tap  $\geq$ .

### Copying a message

To copy a text message from the phone to the SIM card, tap the message, then tap Copy to SIM card.

To copy a text message from the SIM card to the phone, tap  $\Box$  in the Messaging screen and select Settings > Manage SIM card messages. Then press and hold a message and select Copy to phone memory.

## Changing message settings

The phone's message settings are pre-configured for you to use immediately. To change them,  $\tan \frac{1}{2}$  > Settings from the Messaging screen.

# **Calendar**

Calendar works with the web-based Google Calendar™ service for creating and managing events, meetings, and appointments. It also works with the Microsoft Exchange ActiveSync calendar once you sign into your Exchange account on the phone.

From the home screen,  $\Box$  > Calendar.

# Viewing your calendars and events

#### *Selecting visible calendars*

- 1. From the Calendar app,  $\tan \mathbb{I}$  > Calendars to display.
- 2. Tap to check the calendars you want to see or uncheck the calendars you'd like to hide.

Events from hidden calendars are not shown in the Calendar app.

### *Changing calendar views*

You can view your calendars in different forms. The app offers four views: Month, Week, Day, and Agenda.

You can change to Day view from Month view by tapping any day in the grid.

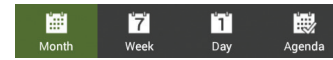

- In Month view, swipe vertically to see earlier months and later months.
- In Week or Day view, swipe horizontally to see earlier weeks/days and later weeks/days.
- When you are viewing earlier or later days, weeks, or months, tap at the top to quickly switch to today.

### *Viewing event details*

In Agenda, Day, or Week view, tap an event to view its details.

In Month view, tap a day to switch to Day view. Then tap an event to view its details.

## Creating an event

1. In any Calendar view, tap  $\Xi$ , to open an event details screen for a new event.

You can also tap a spot in Day or Week view twice to add an event to that time spot.

- 2. If you have more than one calendar account, tap the current account above the Event name box to choose one.
- 3. Enter the event details and tap **Save**.

# Editing or deleting an event

- 1. Find the event you want to edit or delete.
- 2. Open its details screen (see *Viewing your calendars and events Viewing event details* in this chapter).
- 3. Choose from the following options:

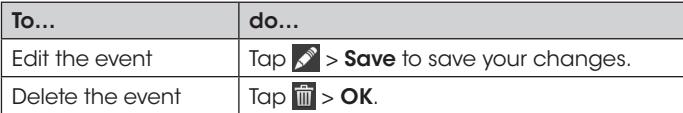

# Changing calendar settings

To change Calendar settings, open a Calendar view and tap  $\blacksquare$  > Settings.

# Google+

Google+ is a social networking service offered by Google. The Google+ application on your phone enables you to manage your data, chat with online contacts, organize them in different circles, and share your selected information.

From the home screen, tap  $\frac{e}{\sqrt{2}}$  > Google+. The first time you open the Google+ app, select the photo and video backup and contact sync options.

**Note:** For a detailed guide for Google+, tap  $\frac{1}{2}$  > **Help** to view the online instructions.

# Getting started with Google+

Open the Google+ app and tap **Home** field near the top of the screen to use the following features:

- Home: Add a suggested person, or see posts people have shared with you, a circle you are in, or everyone.
- Circles: Find people to add to your Google+ circles, create new circles, view and organize people into circles based on your relationships. You can also follow content posted by people you find interesting.
- Find communities: Search and join all kinds of online communities, where people gather for the sharing and discussion of a common topic.
- Photos: View photos you uploaded, photos of you, photos from your posts and more.
- Locations: See your friends' locations on the map and configure your location sharing settings.
- Events: Manage your social calendar. You can add events, invite people, and then share photos in real time from the event.

# Changing Google+ Settings

To change Google+ settings, open Google+ and tap  $\frac{1}{5}$  > Settings.

# **Browser**

Your phone has two options for Internet access. Use Browser or Google Chrome to view web pages and search for information.

# Using Google Chrome

Chrome on your ZTE Fanfare can sync bookmarks, browsing history, and opened tabs from your Google account so that you can maintain the same experience across your phone, PC, tablet, and other devices.

## Using the browser

From the home screen,  $\tan \frac{1}{2}$ 

Browser also opens when you tap a web link—for example, in an email or a text message.

## Opening a web page or search the web

- 1. Open the **Browser** app.
- 2. Tap the address box at the top of the web page.
- 3. Enter the address (URL) of a web page. Or, enter terms you want to search for.
- 4. Tap a URL or search suggestion or tap Go.

**Tip:** Tap the **X** to the right of the address box if you want to stop opening the page.

# Downloading files

Press and hold an image or a link. Tap **Save image** or **Save link**.

The downloaded files are saved to your phone or the memory card. You can view or open them by tapping  $\Rightarrow$  **Downloads.** 

# Changing browser settings

You can configure a number of Browser settings to customize the way you browse the web, including several that you can use to control your privacy.

To open the Browser settings,  $tan =$   $\blacktriangleright$  **Settings**.

# **Maps**

# Activating location services

To use Google Maps™ and find your location, you must have location services turned on your phone.

- 1. From the home screen,  $tan \frac{1}{2}$  > Settings > Location.
- 2. Slide the Location switch at the top to turn location access on or off.
- 3. When location access is enabled, tap Mode to select the location sources you want to use.
	- High accuracy: Use GPS, Wi-Fi, and mobile networks to determine location.
	- Battery saving: Use only Wi-Fi and mobile networks to get your approximate location. This will drain less power from your battery than using GPS.
	- Device only: Use GPS to pinpoint your location.
	- **Accelerated location:** Slide the switch to turn on/off the Qualcomm<sup>®</sup> IZat™ hardware accelerated location feature.

# Getting your location

1. From the home screen, tap  $\mathbb{R}^n$  > **Maps.** 

2. Tap  $\bullet$  at the bottom.

The map centers on a dot with an arrow that indicates your location and the direction the phone is facing.

## Searching for a location

- 1. From the home screen,  $\tan \frac{1}{2}$  > Maps.
- 2. Tap the **Search** bar at the top.
- 3. Enter the address or the type of business or establishment you're looking for in the search box at the top. If suitable suggestions appear below the search box, tap one to search for it.
- Tip: You can also tap  $\bigcup$  beside the search box to use voice search.
- 4. Your search results appear on the map with red indicators.
- 5. Tap a red point to open a card with summary information about the location.

Slide the card up to find more information about the location as well as options for getting directions and more.

# Getting directions to your destination

Maps can provide directions for travel by foot, public transportation, or car.

- 1. From the home screen, tap  $\frac{1}{2}$  > Maps.
- 2. Tap  $\bullet$  at the bottom of the screen.
- 3. Select a mode of transportation and then enter a start and end point. If your location is found, it will appear in the start point field by default.

As suggested routes appear, tap one to see it on the map. Slide the bottom card up to see the route directions in a list.

Note: Tap 4 to use Google Maps Navigation and get turn-by-turn directions.

# Searching for local places

Google Maps helps you find all kinds of businesses and establishments around you. You can rate these places and get recommendations.

- 1. From the home screen, tap  $\frac{1}{2}$  > Maps.
- 2. Navigate the map view to the area you'd like to explore. You can explore nearby locations or pan the map to another location.
- 3. Tap the **Search** bar at the top.
- 4. Tap the **Explore nearby** card and choose one option in the new screen. Results will appear on cards.
- 5. Tap a location to see it on the map or get directions.

Slide the bottom card up to find more information, such as the street address, website, and street view. You can also call the place, save it to your Google Account, or share it with others.

Note: The Explore nearby feature is not available for all areas.

# Google Now and Search

You can search for information on the web or on your phone using Google Search, get information when you need with Google Now without searching, or perform certain tasks by speaking

## Enabling Google Now

Google Now gets you just the right information at just the right time. It tells you today's weather before you start your day, how much traffic to expect before you leave for work, and more. You can turn Google Now on or off from within the Google app.

The first time you open the Google app, see a brief explanation of how Google Now works and tap GET STARTED. When you see YES, I'M IN, choose it to begin.

### Searching with text

You can search for information on the Internet or on the phone (such as music, messages, apps, and contacts) by entering text.

- 1. From the home screen,  $tan \frac{1}{2}$  > Google > Google.
- 2. Enter the search term and tap  $\overline{Q}$  on the keyboard, or tap a search suggestion that appears below the search box.

# Searching by speaking

You can also search the web or perform certain tasks by speaking.

- 1. From the home screen,  $tan \frac{1}{2}$  > Google > Google.
- 2. Tap  $\psi$  to the right of the search box, or just say "OK Google".

Note: You can also tap  $\Box$  > Google > Voice Search.

3. Speak the terms you want to search for or the question you want to ask. When you're finished, your speech is analyzed and the search is initiated.

# **Camera**

You can use your phone to take photos and record videos. Photos and videos are stored on the phone's memory card or in the phone's internal storage. You can copy them to your computer or access them in the Gallery.

## Capturing a photo

1. From the home screen, tap  $\bigcirc$ .

2. Aim the camera at the subject and make any necessary adjustments.

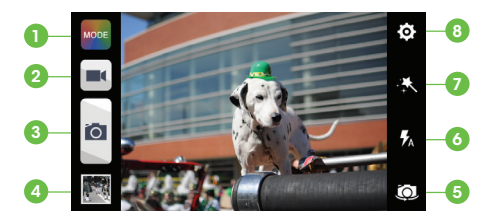

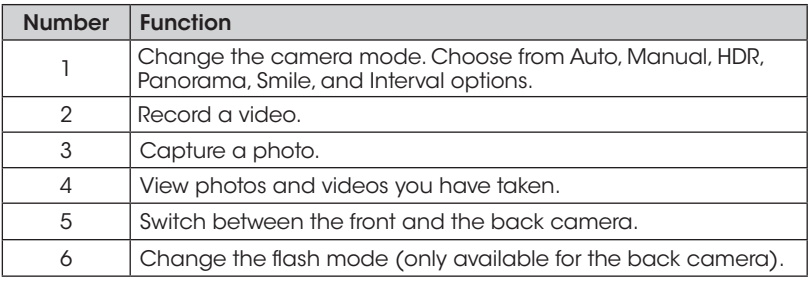

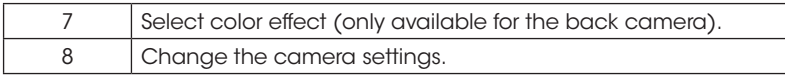

**Tip:** You can pinch or spread on the screen or press the Volume keys to zoom in or zoom out.

3. Tap <sup>.</sup>

Warning! Keep a safe distance when using the flash. Do not point the flash toward people's or animals' eyes.

## Recording a video

1. From the home screen, tap  $\bullet$ .

2. Aim the camera at the subject and make any necessary adjustments.

3. Tap  $\blacksquare$  to start recording.

4. Tap  $\blacksquare$  to stop recording.

Tip: While the recording is in progress, you can tap in to save the frame as a separate photo.

# Customizing camera settings

1. Before taking a photo, you can tap to to open the following camera setting options.

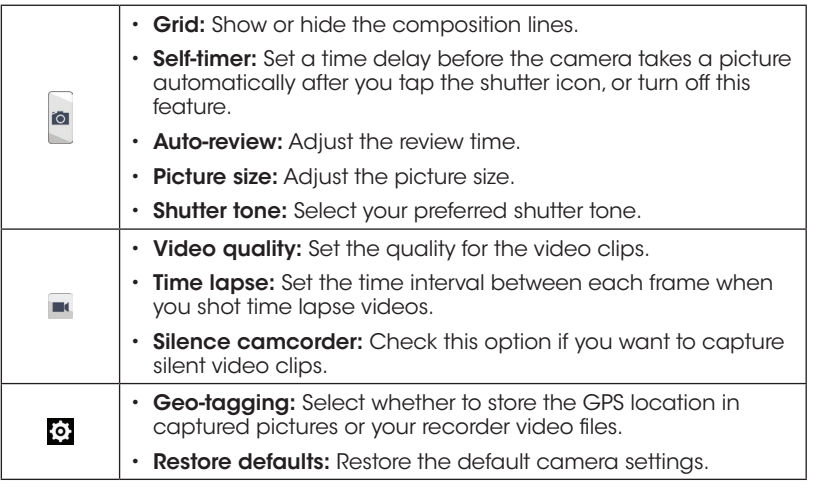

# **Gallery**

# Opening gallery

From the home screen,  $tan \frac{1}{x}$  > Gallery to view albums of your pictures and videos.

# Working with albums

When you open Gallery, all pictures and videos on your phone are displayed in a number of albums.

### *Viewing album contents*

Tap an album to view the pictures and videos it contains.

### *Sharing albums, pictures, or videos*

- 1. Press and hold an item in the Albums view to select an album, or after you open an album to select a picture or a video.
- 2. Tap more items that you want to share.
- 3. Tap  $\leq$  and select how you want to share the items.

### *Deleting albums*

- 1. Press and hold an album until it is selected.
- 2. Tap more albums that you want to delete.
- 3. Tap  $\Box$  > OK.

# Working with pictures

Tap a picture in an album to view the picture in full screen. Double tap the picture, or pinch two fingers together or spread them apart to zoom out or in. Slide left or right to view other pictures in the album. 5

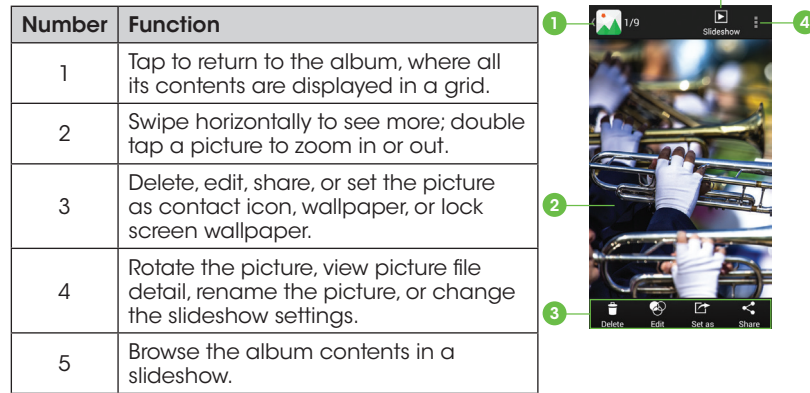

Note: Some options may not be available for certain albums or pictures.

## Retouching your pictures

You can edit any photos you took and some pictures in Gallery. The changed picture is saved in the album, while the original image is unchanged.

1. Tap  $\otimes$  while viewing a picture in full screen to open the Edit interface.

2. Tap the icons along the bottom of the screen to edit the picture.

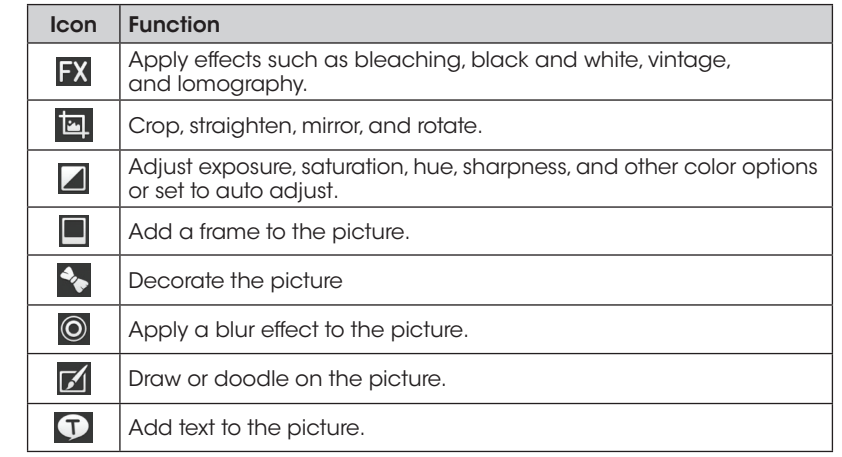

3. Tap  $\vee$  to keep the change or  $\times$  to cancel it.

4. Tap **Save** to save the new picture.

Note: Tap History in the PhotoEditor screen to see the edits you have made and undo or redo them.

# Playing videos

- 1. Tap an album in the Gallery and then tap the thumbnail of a video.
- 2. Tap  $\bigcirc$  at the center to start playing.
- 3. Tap the video to view the playback controls.

86 87 GALLERY GALLERY

# **Music**

From the home screen,  $tan \frac{1}{x}$  > Music to play audio files stored on your phone. Music supports a wide variety of audio formats, so it can play music you purchase from online stores, music you copy from your CD collection, and so on.

## Copying music files to your phone

Before using Music, you need to copy or download audio files to your phone.

### *Copying from a computer*

- 1. Connect your phone and the computer with a USB cable.
- 2. Tap Media device (MTP) (if supported on the PC) to browse the files in the phone storage and on the microSDHC card.
- 3. Copy the music file from the PC and paste it to the phone storage or microSDHC card.

### *Downloading from the Internet*

You can download music files when browsing web pages (see *Browser – Downloading files*).

### *Receiving via Bluetooth*

You can receive music files from other devices via *Bluetooth* (see *Connecting to networks and devices – Connecting to Bluetooth devices – Receiving data via Bluetooth*).

# Viewing your music library

From the home screen,  $tan \frac{1}{2}$  > Music and your music library is displayed. All your audio files are cataloged according to the information stored in the files.

Tap the tabs at the top of the screen to view your music library organized by Songs, Playlists, Folders, Albums, Artists, and Genre. You can also tap RECENTLY PLAYED or FAVORITE to browse songs you recently played or you have added as favorites.

Note: If an audio file is being played, its summary information is displayed at the bottom of the screen. Tap the summary area to open the playback screen. Tap  $\Box$  to return to the music library.

## Setting a song as the default ringtone

The song will be used as the ringtone for all incoming calls, except those from contacts to whom you have assigned special ringtones (see *People – Editing contacts – Setting a ringtone for a contact*).

1. From the home screen, tap  $\Box$  > Music to see the music library.

- 2. Tap  $\bigcirc$  next to a song in any list.
- 3. Tap Use as ringtone.

Tip: If the song is being played and you're in the playback screen, you can  $top$  > Use as ringtone.

4. Tap Phone Ringtone or Notification Ringtone to set the song as a ringtone.

# Playing music

Tap a song in the music library to listen to it. The following playback screen appears.

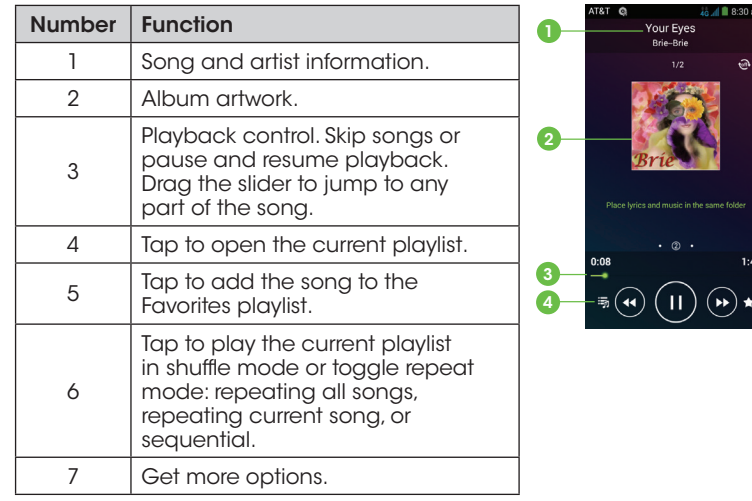

# Managing playlists

Create playlists to organize your music files into sets of songs, so that you can play the songs you like in the order you prefer.

- $\cdot$  Tap  $\bigcirc$  > Add to playlist next to a song to add it to a playlist or create a new playlist.
- Tap  $\bigcirc$  > Delete Playlist next to a playlist to delete it.
- $\cdot$  Tap  $\bigoplus$  > Rename Playlist next to a playlist to rename it.
- Tap a playlist to view its content. You can tap **B** > Multi Select to select the songs you want to remove.

6 7

5

# Play Music

The Play Music application ( $\bigcap$ ) works with Google Music<sup>™</sup>, Google's online music store and streaming service. You can stream via mobile data or Wi-Fi and listen to you favorite songs that you've added to your online Google Music library. You can also play audio files you've copied directly to your phone from a computer.

Note: The availability of Google Music is dependent on your region. If it is not available, or you don't have a mobile data or Wi-Fi connection, you can only play music stored on your phone.

### Playing your music

From the home screen, tap  $\frac{e}{\sqrt{2}}$  > Play Music. If prompted, select an account to access its online music library.

The app searches your online library and your phone for music and playlists before displaying your combined music library, organized by GENRES, ARTISTS, ALBUMS, and **SONGS**. You can tap  $\equiv$  > My Library to view your library or tap  $\blacksquare$  > **Playlists** to view existing playlists.

Tap a song to play it. When the song is playing, tap the summary information at the bottom to display the playback screen.

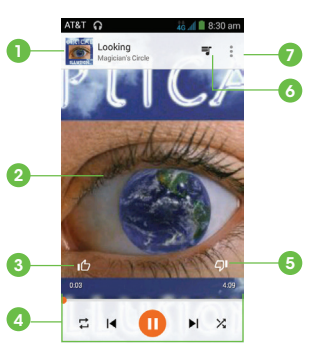

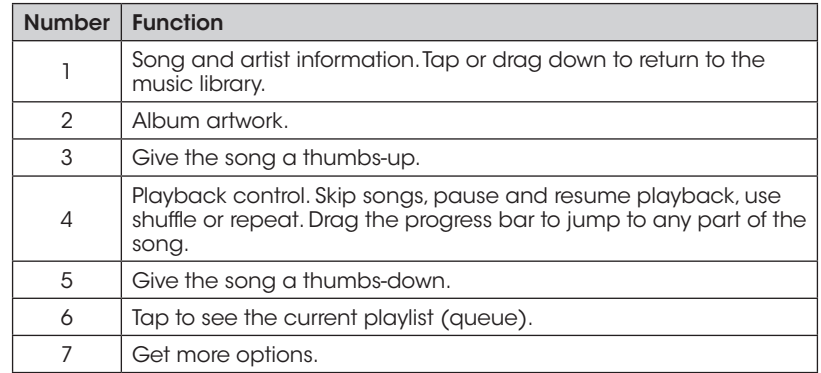

You can still control the music when you are not in the playback screen.

- In the music library of the Play Music app, tap the summary information at the bottom of the screen to restore the playback screen.
- In other apps, flick down the Notifications Panel. Tap the song title to restore the playback screen, or just pause/resume playback or skip to the next/ previous song.
- When the screen is locked, the song information, album cover as well as playback control is displayed on top of the screen. You can pause/resume playback or skip songs.

# Managing playlists

Create playlists to organize your music files into sets of songs, so that you can play the songs you like in the order you prefer. To view all your playlists,  $tan \equiv$  > Playlists.

- Tap  $\bullet$  > Add to playlist next to a song to add it to a playlist or create a new one.
- $\cdot$  Tap  $\stackrel{\ast}{\mathbb{Z}}$  > Delete next to a playlist to delete it.
- Tap a playlist to view its content. You can tap  $\bullet$  > Remove from playlist next to the song you want to remove, or drag the handle icon to the left of each song to rearrange its order in the playlist.

# Video player

Use the video player to play various kinds of videos.

# Opening the video library

From the home screen,  $\tan \frac{1}{2}$  > Video Player to view your video library.

# Playing and controlling videos

Tap a video to play it. Rotate the phone to watch the video in landscape view.

Tap the video to show the playback controls. You can pause and resume the playback, jump to any part of the video, adjust video brightness, hide the control panel, and more.

# Managing video files

### *Deleting videos*

1. Press and hold a video in the video library. The video is highlighted.

2. To remove more videos, tap them.

### 3. Tap  $\overline{\mathbf{m}} > \mathbf{OK}$ .

### *Sharing videos*

- 1. Press and hold a video in the video library. The video is highlighted.
- 2. To share more videos, tap them.
- 3. Tap  $\leq$  at the bottom right of the screen and select how you want to share them.

#### *Renaming a video*

1. Tap  $\equiv$  next to the video.

#### 2. Tap Rename.

3. Type the new video name and tap OK.

### *Viewing details of a video*

1. Tap  $\equiv$  next to a video.

2. Tap **Details**.

# Sound recorder

Sound Recorder enables you to record voice memos and listen to them whenever you like.

### Recording a voice memo

1. From the home screen,  $tan \frac{1}{2}$  > Tools > Sound Recorder.

- 2. Tap  $\bullet$  to start recording. Tap  $(x)$  to cancel recording if you change your mind. You can tap  $\Box$  to pause and  $\odot$  to continue during the recording.
- 3. Tap  $\bigcirc$  to stop recording. The memo is automatically saved.

If you don't want to save the memo after recording it, tap  $\overline{\mathbf{m}}$  to delete it.

# Playing a voice memo

### *Playing a memo you just recorded*

Tap  $\bullet$  at the bottom of the screen.

### *Playing any saved memo*

1. Tap  $\blacksquare$  at the top right of the screen to see all recordings.

2. Tap the title of a memo to play it.

**Note:** You can also tap  $\equiv$  to delete, share, rename, tag, trim, check file information, or set it as your phone ringtone.

# More apps

### Backup & Restore

From the home screen, tap  $\Rightarrow$  Backup & Restore. You can back up your user data, such as contacts and messages, and installed applications to the memory card regularly. If the data gets lost, restore it from the memory card.

 $Tap$   $\odot$  > Help to view detailed guide.

## Clock

From the home screen,  $\tan \frac{1}{2} > \text{Tools} > \text{Clock}$  to use a series of timing tools.

### *Setting a new alarm*

- 1. Tap an existing alarm to configure it, or tap  $\clubsuit$  at the bottom of the screen to create a new alarm.
- 2. Set up the alarm options, such as time, repeat, and alarm sound.

3. Tap **SAVE** to save and exit.

Note: To enable or disable existing alarms directly, just tap  $\bigcirc$  or  $\bigcirc$ .

### *Using the Bed Clock*

You can use the phone as a bedside clock.

- 1. Tap  $\mathbb{I}$  > Bed clock preferences to set up the following bed clock options. Then tap the **Back key** to return to the Alarm tab.
	- Enable bed clock: Turn on or off the bed clock function.
	- Bed clock never sleeps: Keep the bed clock screen turned on when charging the phone.

2. Tap  $\blacktriangleright$  **Bed clock** to open the bed clock screen.

### *Checking World time*

Tap the **World time** tab in the Clock app to check local time for cities around the world.

Tap  $\frac{1}{2}$  at the bottom to add a new city or country.

### *Using the Stopwatch and Countdown*

Tap Stopwatch or Countdown tab in the Clock app to use the stopwatch or the countdown timer.

Stopwatch allows you to record lap times, while Countdown allows you to set a time and count down to zero.

# **Calculator**

From the home screen,  $\tan \frac{d}{dx}$  > Tools > Calculator to use the phone's convenient built-in calculator for some basic as well as advanced mathematical equations.

### **Downloads**

The Downloads app keeps a record of the files you have downloaded using the Browser, Email, or Gmail app.

From the home screen,  $tan \frac{m}{n}$  > Downloads.

- Tap a file to open it with the appropriate application.
- Press and hold a file, or check the box in front of it, to delete or share it.

### File manager

Quickly access all of your images, videos, audio clips, and other types of files on your phone and on the memory card.

From the home screen,  $\tan \frac{1}{2}$  > File Manager. Tap the folder name at the top of the screen to switch between the memory card storage and the phone storage.

- Tap folders and files to access stored items.
- $\cdot$  Tap Phone/SD Card  $> 1$  to create a new folder in the current directory.

## **Note**

From the home screen,  $\tan \frac{100}{10}$  > Tools > Note to save and view your text notes.

- $\cdot$  Tap  $\mathbb{R}$  to create a new note. Then enter your text and tap Save.
- Tap a note to view its entire contents. You can also edit it, delete it, share it, or export it to the memory card.

### Task manager

From the home screen,  $\tan \frac{1}{2} > \text{Task Manager}$  to view or stop applications.

- Tap a task in the Tasks tab to switch to its screen, abort it, or see its details.
- Tap the **Apps** tab to manage all the apps on your phone.
- Tap the **Resources** tab to view the real-time system resources information.

## YouTube

From the home screen,  $tan \frac{1}{2}$  > YouTube.

You can watch YouTube videos or upload your own.

## Amazon Kindle

From the home screen,  $tan \frac{1}{2}$  > Amazon Kindle. Tap Start Reading and sign in or create an Amazon account. From there, you can purchase and read from a selection of hundreds of thousands of books available in the Amazon Kindle book store.

### AskMD

From the home screen,  $\tan \frac{1}{2}$  > AskMD. Type in a symptom to search through possible diagnoses, scroll down to get more information about symptoms, medication, or to find a physician. AskMD stores your search information so that you may reference it later while at the doctor.

Note: This application is not a substitute for professional medical care. It should not be used for medical advice, diagnosis, or treatment.

### Evernote

From the home screen,  $tan \frac{1}{x}$  > **Evernote**. Evernote allows you to organize your notes and keep productivity high. Record voice reminders, create to-do lists, capture photos, and more. Also allows you to access this information not only on your phone but on your PC as well.

# Google Play Store

From the home screen, tap  $\triangleright$ . You can buy or rent music, books, movies, and apps and download them to your phone.

Note: The content you can access in Google Play store depends on your region and your service provider.

# Browsing and searching for apps

You can browse apps by category and sort them in different ways. Tap a toplevel category, such as Games, and tap an app from any subcategory.

You can also search for apps using an app's name or description, or the developer's name. Just tap  $\overline{Q}$  and enter the search terms.

# Downloading and installing apps

When you find the app you are interested in, tap it to open its details screen where more information about the app is displayed.

1. Tap Install (free apps) or the price (paid apps). If the app is not free, you need to sign in to your Google Wallet account and select a payment method.

 Caution: Once installed, some apps can access many functions or a significant amount of your personal data. The Play Store will show you what the app can access. Tap **Accept** to proceed, or tap the **Back key** to cancel.

2. Wait for the app to be downloaded and installed automatically. Payment needs to be authorized before paid apps start downloading.

The app is successfully installed when the  $\sqrt{2}$  icon appears in the status bar. Open the app from this notification or by locating it in Apps ...

# Creating a Google Wallet account

You must set up a Google Wallet account to purchase items from the Play Store.

Choose one of the following:

- On your computer, go to *checkout.google.com* to create a Google Wallet account.
- The first time you use your phone to buy an item from Google Play Store, you're prompted to enter your billing information to set up a Google Wallet account.

Warning: When you've used Google Wallet once to purchase items from the Play Store, the phone remembers your password so you don't need to enter it the next time. For this reason, you should secure your phone to prevent others from using it without your permission.

# Requesting a refund for a paid app

If you are not satisfied with an app, you can ask for a refund within 15 minutes of the purchase. Your credit card is not charged and the app is uninstalled from your phone.

If you change your mind, you can install the app again, but you can't request a refund a second time. For details, please read the Play Store help information.

- 1. From the home screen,  $\tan \frac{1}{2}$ .
- 2. Tap  $\equiv$  at the top left of the screen and then tap My apps.
- 3. Tap the app to be uninstalled for a refund. The details screen for the app opens.
- 4. Tap Refund and then tap UNINSTALL. Your app is uninstalled and the charge is cancelled.

## Managing your downloads

After you've downloaded and installed an app, you can rate it, view it in a list with your other downloaded apps, configure it to update itself automatically, and more.

### *Viewing your downloaded apps*

- 1. Tap  $\equiv$  at the top left of the screen and then tap My apps.
- 2. Your list of installed apps opens. You can tap one to rate it, uninstall it, or request a refund.

### *Uninstalling an app*

- 1. Tap  $\equiv$  at the top left of the screen and then tap My apps.
- 2. Tap an app to open its details screen.
- $3.$  Tap UNINSTALL  $>$  OK.

# **Settings**

From the home screen,  $tap \rightarrow$  Settings. The Settings app contains most of the tools for customizing and configuring your phone.

# General settings

### *Airplane mode*

Slide the **Airplane mode** switch to **On** to turn off voice and data transmissions.

### *Wi-Fi*

Turn Wi-Fi On or Off and configure your Wi-Fi connections (see *Connecting to networks and devices – Connecting to Wi-Fi*).

#### *Bluetooth*

Turn *Bluetooth* On or Off and configure your *Bluetooth* connections (see *Connecting to networks and devices – Connecting to Bluetooth devices*).

#### *Mobile networks*

Control mobile data use, select mobile network, and set access point names. (see *Connecting to networks and devices – Connecting to mobile networks*).

### *Sound*

Adjust volumes (see *Personalizing – Adjusting volumes*), toggle sound and mute (see *Personalizing – Switching to silent mode*), set up ringtone and notification sounds (see *Personalizing – Changing ringtone and notification sound*), and select system sounds (see *Personalizing – Turning on/off touch sounds*).

Tap **Silent mode** to turn off all sounds except media and alarm, or enable silent mode with vibration.

### *Display*

- Brightness: Set the brightness of the display.
- Wallpaper: Select a background image for the home screen.
- **Auto-rotate screen:** Check to allow screen to auto-rotate.
- Sleep: Set the length of time of inactivity before the screen turns off.
- Daydream: Set display options for when the phone is docked and/or sleeping.
- Font size: Set the font size of the text on the screen.
- Pulse notification light: Flash the LED light to notify you of missed calls, new messages, and other events.
- Touch key light duration: Set the touch key light duration.
- Unlock Shortcuts: Customize shortcuts accessible from the lock screen.

### *Date & time*

Set date, time, time zone, and how date and time are displayed. You can also use network-provided data.

### *Language & input*

- Language: Select your phone's language.
- Spell checker: Turn on/off automatic spell check for text and emails.
- Personal dictionary: Add new words or remove words from the phone's dictionary. The words you add are used for spelling check and word suggestion.
- KEYBOARD & INPUT METHODS: Configure text input settings (see *Knowing the basics – Entering text*).
- Voice Search:
	- Languages: Select the language you use when entering text by speaking or searching by speaking.
	- "Ok Gooale" detection: When this is turned On, you can say "OK Google" when viewing the Google Now screen or when using the Google search widget rather than tapping the microphone icon to initiate a voice search or action.
	- Speech output: To turn on speech output only when you've got a headset connected, select **Hands-free only**.
	- Offline speech recognition: Enable voice input while you're off the Internet.
	- Block offensive words: Replace offensive words with an asterisk (\*) when you use Google voice recognition to transcribe your voice into text.
	- Bluetooth headset: When this is checked, you can record audio through a *Bluetooth* headset (if supported).
- Text-to-speech output:
	- Preferred Engine: Select the speech synthesis engine you want to use or change its settings.
	- Speech rate: Select how quickly you want the synthesizer to speak.
	- Listen to an example: Play a brief sample of the speech synthesizer
	- Default language status: Describes support level of default language.
- Pointer speed: Select how fast the pointer/mouse should scroll when you connect the phone to a trackpad or mouse accessory.

### Wireless & networks

### *Data usage*

Tap the On/Off switch to turn on or off mobile data.

You can check how much data has been used during the time cycle you set, set a mobile data limit and warning, see what apps have been using mobile data, or restrict background data for individual apps.

Note: The data usage is measured by your phone. Your carrier's data usage accounting may differ.

### *VPN*

Set up and connect to virtual private networks (see *Connecting to networks and devices – Connecting to virtual private networks*).

In the Settings app, tap More... under Wireless & networks and select Default SMS app to choose the preferred application for sending and receiving SMS.

# **Device**

### *Storage*

Check information for your memory card and internal storage.

- Unmount SD card: Unmount the memory card from your phone so that you can safely remove the card while the phone is on.
- Erase external SD card: Erase all data on your memory card and prepare it for use with your phone.

### *Battery*

Check how much power remains for the battery and what has been using the battery.

You can tap an app to adjust its settings in order to save battery life.

### *Apps*

See apps installed on your phone and manage them.

Tap an app in the **DOWNLOADED, RUNNING,** or **ALL** tab to see its information. You can stop the app, uninstall it, clear data and cache, or move the app between the internal storage and the memory card.

Note: Not all applications can be moved or uninstalled.

### *Connect to PC*

Select the USB connection mode between your phone and PC (see *Connecting to networks and devices – Connect to your computer via USB*).

### *Call settings*

Set call settings for your phone (see *Phone calls – Adjusting your call settings*).

## **Personal**

### *Location*

Activate location services to determine your location (see *Maps – Activating location services*).

### *Security*

- Screen lock: Disable the screen lock or enable it with Long press, pattern, PIN, or password (see *Personalizing – Protecting your phone with screen locks*).
- Owner info: Set the text to display on the lock screen.

108 109 SETTINGS SETTINGS

- **Encrypt phone:** Encrypt your data on the phone to protect your privacy (see *Personalizing – Protecting your phone with encryption*).
- Set up SIM/RUIM card lock:
	- Lock SIM card: Activate or deactivate the PIN lock to require PIN before accessing the SIM card.
	- Change SIM PIN: Change the PIN used to access the SIM card.
- Make passwords visible: Display passwords as you enter them.
- Device administrators: View or deactivate apps you have authorized to be device administrators.
- Unknown sources: Check this option to permit installation of apps from sources other than the Play Store.
- Verify apps: Disallow or warn before installation of apps that may cause harm.
- Storage type: Set the storage type.
- Trusted credentials: Display trusted CA certificates.
- Install from SD card: Install certificates from the memory card.
- Clear credentials: Delete all certificates.

### *Backup & reset*

- Back up my data: Back up app data, Wi-Fi passwords, and other settings to Google servers after you sign in to your Google account.
- Backup account: Set the backup account.
- **Automatic restore:** Restore previously backed up settings and data when you reinstall an app.

• Reset to factory: Reset your phone to factory default settings. All your personal data from the phone's internal storage will be erased. You can also erase the data on the memory card during the process.

## **Accounts**

Manage your accounts and synchronization settings.

- Tap **Add account** to sign in to or create accounts on your phone.
- Tap an account to set the sync settings for that account. You can then tap  $\blacktriangleright$  **Sync now** to sync all checked items.
- $\cdot$  Tap an account and then tap  $\rightarrow$  **Remove account** to remove the account and all information related to it from your phone.

# System

### *Accessibility*

Configure accessibility plug-ins on your phone, such as using TalkBack for low-vision users.

### *Printing*

Configure cloud printing service options, manage print jobs, and more.

### *About phone*

View phone status and legal information. You can also upgrade your phone system from update packages copied to the storage card.

# Upgrading the phone software

There are several ways to upgrade your phone software:

- 1. Use the online upgrade tool for mobile terminal products.
- 2. Use the one-press upgrade package offered by your mobile service provider.
- 3. Use your PC to download an upgrade package to your microSDHC card and install it to your phone from the card.

Note: Visit the ZTE official handset service support website (http://www. ztedevice.com/support) and click your country or region to learn more about the above upgrade methods, as well as which phones and methods are supported.

# **Troubleshooting**

If you encounter problems while using the phone, or if it performs abnormally, you can refer to the chart below. If your particular problem cannot be resolved using the information in the chart, contact the dealer where you purchased the phone.

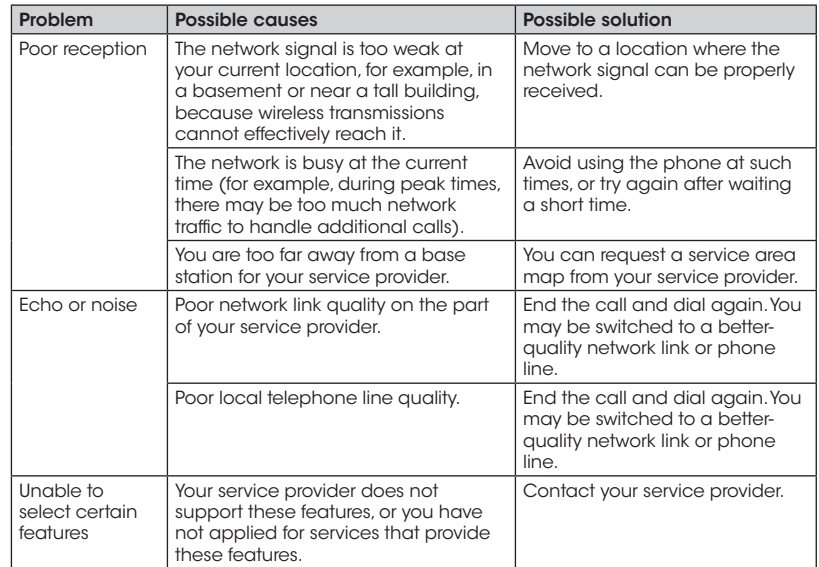

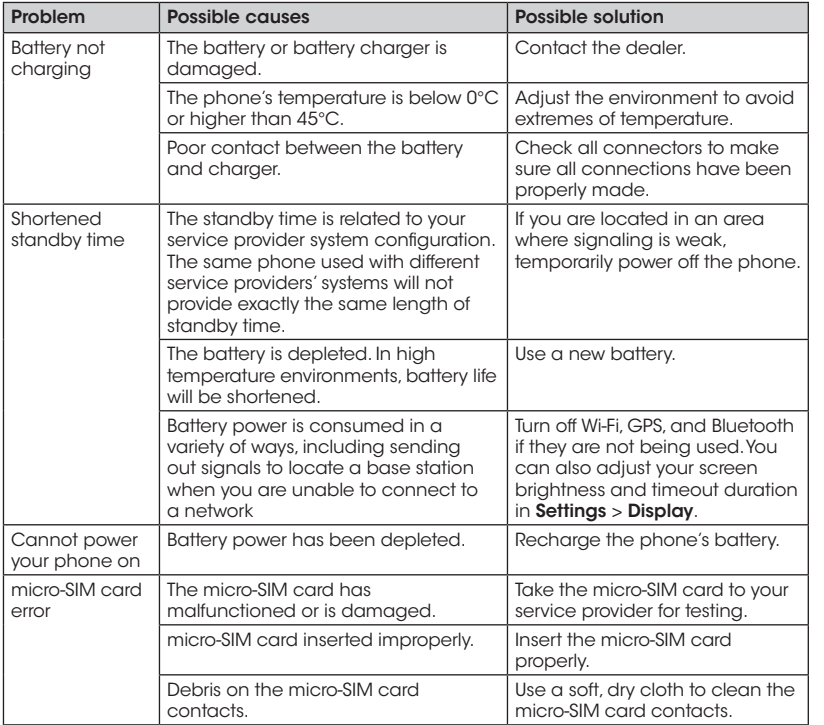

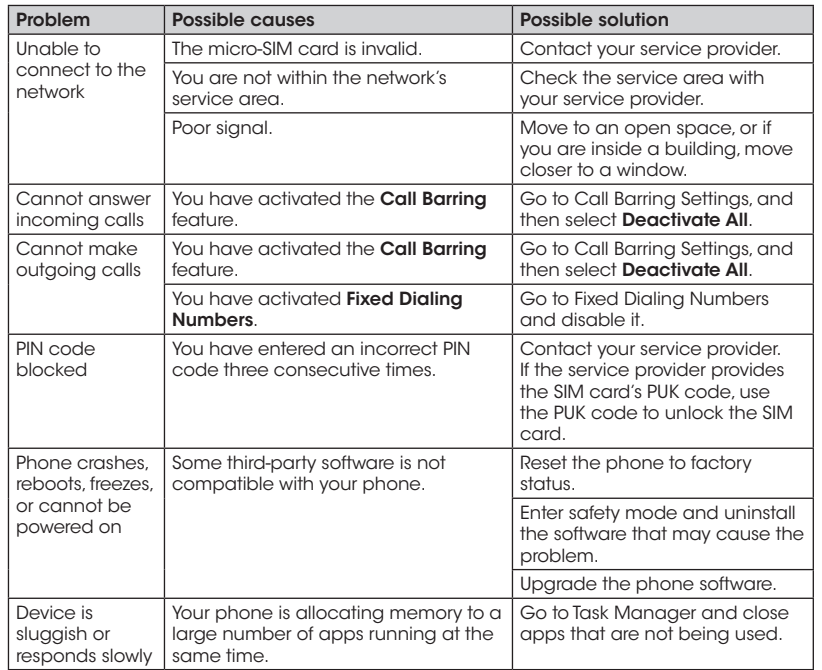

# For your safety

## General safety

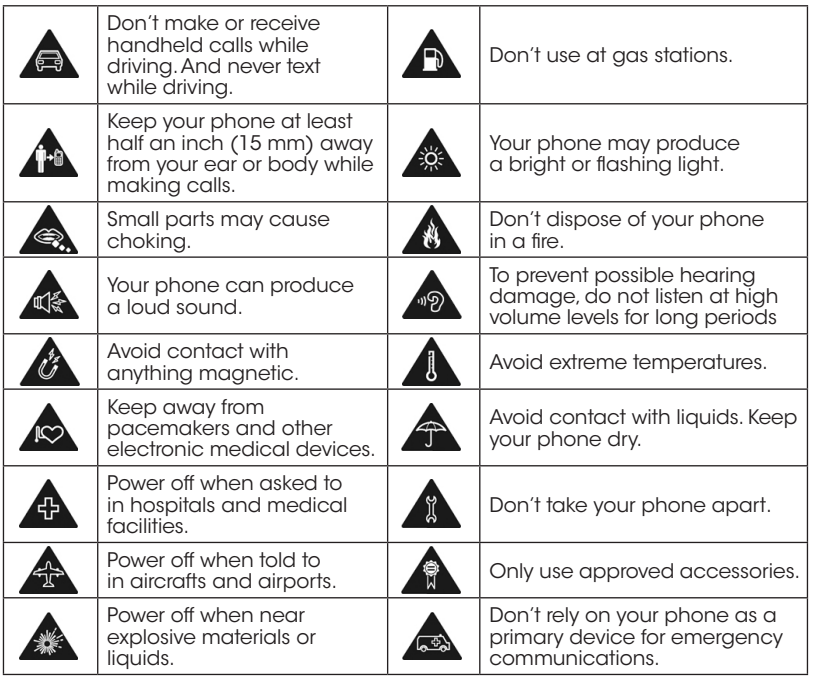

# FCC regulations

This mobile phone complies with part 15 of the FCC Rules. Operation is subject to the following two conditions: (1) This device may not cause harmful interference, and (2) this device must accept any interference received, including interference that may cause undesired operation.

This mobile phone has been tested and found to comply with the limits for a Class B digital device, pursuant to Part 15 of the FCC Rules. These limits are designed to provide reasonable protection against harmful interference in a residential installation. This equipment generates, uses and can radiate radio frequency energy and, if not installed and used in accordance with the instructions, may cause harmful interference to radio communications. However, there is no guarantee that interference will not occur in a particular installation. If this equipment does cause harmful interference to radio or television reception, which can be determined by turning the equipment off and on, the user is encouraged to try to correct the interference by one or more of the following measures:

- Reorient or relocate the receiving antenna.
- Increase the separation between the equipment and receiver.
- Connect the equipment into an outlet on a circuit different from that to which the receiver is connected.
- Consult the dealer or an experienced radio/TV technician for help.

**Caution:** Changes or modifications not expressly approved by the party responsible for compliance could void the user's authority to operate the equipment.

# FCC RF Exposure Information (SAR)

This phone is designed and manufactured not to exceed the emission limits for exposure to radio frequency (RF) energy set by the Federal Communications Commission of the United States.

During SAR testing, this device was set to transmit at its highest certified power level in all tested frequency bands, and placed in positions that simulate RF exposure in usage against the head with no separation, and near the body with the separation of 0.4 inches (10 mm). Although the SAR is determined at the highest certified power level, the actual SAR level of the device while operating can be well below the maximum value. This is because the phone is designed to operate at multiple power levels so as to use only the power required to reach the network. In general, the closer you are to a wireless base station antenna, the lower the power output.

The exposure standard for wireless devices employs a unit of measurement known as the Specific Absorption Rate, or SAR. The SAR limit set by the FCC is 1.6 W/kg.

Tests for SAR are conducted using standard operating positions accepted by the FCC with the device transmitting at its highest certified power level in all tested frequency bands.

The FCC has granted an Equipment Authorization for this model phone with all reported SAR levels evaluated as in compliance with the FCC RF exposure guidelines. SAR information on this model phone is on file with the FCC and can be found under the Display Grant section of www.fcc.gov/oet/ea/fccid after searching on FCC ID: SRQ-Z792.

For this device, the highest reported SAR value for usage against the head is 1.04 W/kg, for usage near the body is 1.24 W/kg.

While there may be differences between the SAR levels of various phones and at various positions, they all meet the government requirements.

SAR compliance for body-worn operation is based on a separation distance of 0.4 inches (10 mm) between the unit and the human body. Carry this device at least 0.4 inches (10 mm) away from your body to ensure RF exposure level compliant or lower to the reported level. To support body-worn operation, choose the belt clips or holsters, which do not contain metallic components, to maintain a separation of 0.4 inches (10 mm) between this device and your body.

RF exposure compliance with any body-worn accessory, which contains metal, was not tested and certified, and use of such body-worn accessory should be avoided.

### Hearing Aid Compatibility (HAC) regulations for mobile phones

In 2003, the FCC adopted rules to make digital wireless telephones compatible with hearing aids and cochlear implants. Although analog wireless phones do not usually cause interference with hearing aids or cochlear implants, digital wireless phones sometimes do because of electromagnetic energy emitted by the phone's antenna, backlight, or other components. Your phone is compliant with FCC HAC regulations (ANSI C63.19- 2011). While some wireless phones are used near some hearing devices (hearing aids and cochlear implants), users may detect a buzzing, humming, or whining noise. Some hearing devices are more immune than others to this interference noise and phones also vary in the amount of interference they generate. The wireless telephone industry has developed a rating system for wireless phones to assist hearing device users in finding phones that may be compatible with their hearing devices. Not all phones have been rated. Phones that are rated have the rating on their box or a label located on the box. The ratings are not guarantees. Results will vary depending on the user's hearing device and hearing loss. If your hearing device happens to be vulnerable to interference, you may not be able to use

a rated phone successfully. Trying out the phone with your hearing device is the best way to evaluate it for your personal needs.

This phone has been tested and rated for use with hearing aids for some of the wireless technologies that it uses. However, there may be some newer wireless technologies used in this phone that have not been tested yet for use with hearing aids. It is important to try the different features of this phone thoroughly and in different locations, using your hearing aid or cochlear implant, to determine if you hear any interfering noise. Consult your service provider or the manufacturer of this phone for more information on hearing aid compatibility. If you have questions about return or exchange policies, consult your service provider or phone retailer.

M-Ratings: Phones rated M3 or M4 meet FCC requirements and are likely to generate less interference to hearing devices than phones that are not labeled. M4 is the better/higher of the two ratings.

T-Ratings: Phones rated T3 or T4 meet FCC requirements and are likely to be more usable with a hearing device's telecoil ("T Switch" or "Telephone Switch") than unrated phones. T4 is the better/ higher of the two ratings. (Note that not all hearing devices have telecoils in them.)

#### Your phone meets the M4/T3 level rating.

Hearing devices may also be rated. Your hearing device manufacturer or hearing health professional may help you find this rating. For more information about FCC Hearing Aid Compatibility, please go to http://www.fcc.gov/cgb/dro.

# CTIA

- a) Do not disassemble or open crush, bend or deform, puncture or shred.
- b) Do not modify or remanufacture, attempt to insert foreign objects into the battery, immerse or expose to water or other liquids, expose to fire, explosion or other hazard.
- c) Only use the battery for the system for which it is specified.
- d) Only use the battery with a charging system that has been qualified with the system per CTIA Certification Requirements for Battery System Compliance to IEEE 1725. Use of an unqualified battery or charger may present a risk of fire, explosion, leakage, or other hazard.
- e) Do not short circuit a battery or allow metallic conductive objects to contact battery terminals.
- f ) Replace the battery only with another battery that has been qualified with the system per this standard, IEEE-Std-1725. Use of an unqualified battery may present a risk of fire, explosion, leakage or other hazard.
- g) Promptly dispose of used batteries in accordance with local regulations.
- h) Battery usage by children should be supervised.
- i) Avoid dropping the phone or battery. If the phone or battery is dropped, especially on a hard surface, and the user suspects damage, take it to a service center for inspection.
- j) Improper battery use may result in a fire, explosion or other hazard.

The phone shall only be connected to products that bear the USB-IF logo or have completed the USB-IF compliance program.

# **Distraction**

### *Driving*

Full attention must be given to driving at all times in order to reduce the risk of an accident. Using a phone while driving (even with a hands-free kit) can cause distraction and lead to an accident. You must comply with local laws and regulations restricting the use of wireless devices while driving.

### *Operating machinery*

Full attention must be given to operating the machinery in order to reduce the risk of an accident.

## Product handling

#### *General statement on handling and use*

You alone are responsible for how you use your phone and any consequences of its use.

You must always power off your phone wherever the use of a phone is prohibited. Use of your phone is subject to safety measures designed to protect users and their environment.

- Always treat your phone and its accessories with care and keep it in a clean and dust-free place.
- Do not expose your phone or its accessories to open flames or lit tobacco products.
- Do not expose your phone or its accessories to liquid, moisture, or high humidity.
- Do not drop, throw, or try to bend your phone or its accessories.
- Do not use harsh chemicals, cleaning solvents, or aerosols to clean the device or its accessories.
- Do not paint your phone or its accessories.
- Do not attempt to disassemble your phone or its accessories. Only authorized personnel can do so.
- Do not expose your phone or its accessories to extreme temperatures, minimum 23°F and maximum 122°F (minimum – 5°C and maximum +  $50^{\circ}$ C).
- Please check local regulations for disposal of electronic products.
- Do not carry your phone in your back pocket as it could break when you sit down.

#### *Small children*

Do not leave your phone and its accessories within the reach of small children or allow them to play with it. They could hurt themselves or others, or could accidentally damage the phone.

Your phone contains small parts with sharp edges that may cause an injury or may become detached and create a choking hazard.

#### *Demagnetization*

To avoid the risk of demagnetization, do not allow electronic devices or magnetic media close to your phone for a long time.

#### *Electrostatic discharge (ESD)*

Do not touch the micro-SIM card's metal connectors.

#### *Antenna*

Do not touch the antenna unnecessarily.

122 123 FOR YOUR SAFETY FOR YOUR SAFETY

#### *Normal use position*

When placing or receiving a phone call, hold your phone to your ear, with the bottom toward your mouth.

### *Air bags*

Do not place a phone in the area over an air bag or in the air bag deployment area as an airbag inflates with great force and serious injury could result.

Store the phone safely before driving your vehicle.

#### *Seizures/blackouts*

The phone can produce a bright or flashing light. A small percentage of people may be susceptible to blackouts or seizures (even if they have never had one before) when exposed to flashing lights or light patterns such as when playing games or watching video. If you have experienced seizures or blackouts or have a family history of such occurrences, please consult a physician.

#### *Repetitive strain injuries*

To minimize the risk of Repetitive Strain Injury (RSI) when texting or playing games with your phone:

- Do not grip the phone too tightly.
- Press the keys lightly.
- Use the special features that are designed to minimize the times of pressing buttons, such as Message Templates and Predictive Text.
- Take lots of breaks to stretch and relax.

#### *Emergency calls*

This phone, like any wireless phone, operates using radio signals, which cannot guarantee connection in all conditions. Therefore, you must never rely solely on any wireless phone for emergency communications.

#### *Loud noise*

This phone is capable of producing loud noises, which may damage your hearing. Turn down the volume before using headphones, *Bluetooth* stereo headsets or other audio devices.

### *Phone heating*

Your phone may become warm during charging and during normal use.

## Electrical safety

### *Accessories*

Use only approved accessories.

Do not connect with incompatible products or accessories.

Take care not to touch or allow metal objects, such as coins or key rings, to contact or short-circuit in the battery terminals.

### *Connection to a car*

Seek professional advice when connecting a phone interface to the vehicle electrical system.

### *Faulty and damaged products*

Do not attempt to disassemble the phone or its accessories.

Only qualified personnel can service or repair the phone or its accessories.

If your phone (or its accessories) has been submerged in water, punctured, or subjected to a severe fall, do not use it until you have taken it to be checked at an authorized service center.

### Interference

#### *General statement on interference*

Care must be taken when using the phone in close proximity to personal medical devices, such as pacemakers and hearing aids.

#### *Pacemakers*

Pacemaker manufacturers recommend that a minimum separation of 6 inches (15 cm) be maintained between a mobile phone and a pacemaker to avoid potential interference with the pacemaker. To achieve this, use the phone on the opposite ear to your pacemaker and do not carry it in a breast pocket.

#### *Hearing aids*

People with hearing aids or other cochlear implants may experience interfering noises when using wireless devices or when one is nearby.

The level of interference will depend on the type of hearing device and the distance from the interference source, increasing the separation between them may reduce the interference. You may also consult your hearing aid manufacturer to discuss alternatives.

#### *Medical devices*

Please consult your doctor and the device manufacturer to determine if operation of your phone may interfere with the operation of your medical device.

#### *Hospitals*

Switch off your wireless device when requested to do so in hospitals, clinics, or health care facilities. These requests are designed to prevent possible interference with sensitive medical equipment.

#### *Aircraft*

Switch off your wireless device whenever you are instructed to do so by airport or airline staff.

Consult the airline staff about the use of wireless devices on board the aircraft. If your device offers a 'flight mode', this must be enabled prior to boarding an aircraft.

#### *Interference in cars*

Please note that because of possible interference to electronic equipment, some vehicle manufacturers forbid the use of mobile phones in their vehicles unless a hands-free kit with an external antenna is included in the installation.

### Explosive environments

#### *Gas stations and explosive atmospheres*

In locations with potentially explosive atmospheres, obey all posted signs to turn off wireless devices such as your phone or other radio equipment.

Areas with potentially explosive atmospheres include fueling areas, below decks on boats, fuel or chemical transfer or storage facilities, and areas where the air contains chemicals or particles, such as grain, dust, or metal powders.

#### *Blasting caps and areas*

Power off your mobile phone or wireless device when in a blasting area or in areas posted with power off "two-way radios" or "electronic devices" notices to avoid interfering with blasting operations.

# **Specifications**

Handset specifications are shown in the following table.

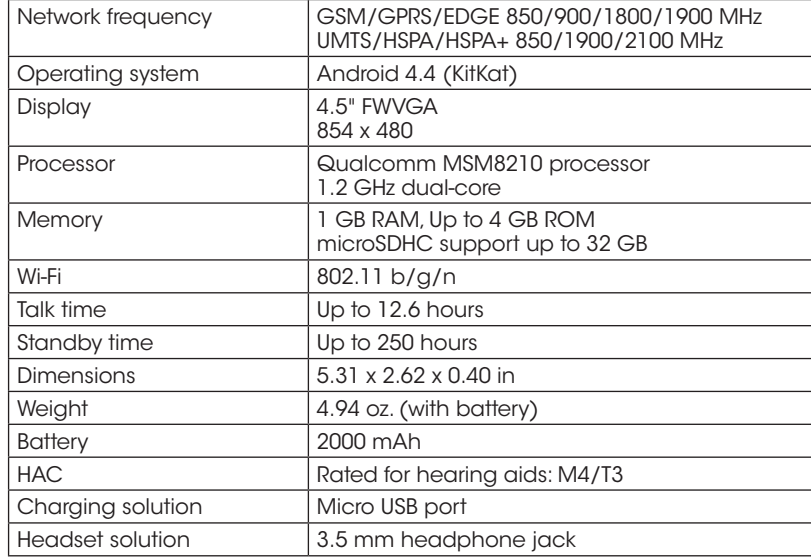

# **Warranty**

ZTE offers you a limited warranty that the enclosed subscriber unit and its enclosed accessories will be free from defects in material and workmanship for a period that expires one year from the date of sale of the Product to you, provided that you are the original end user purchaser of the Product and provided that your purchase was made from a supplier authorized by the Seller. Transfer or resale of a Product will automatically terminate warranty coverage with respect to that Product. This limited warranty is not transferable to any third party, including but not limited to any subsequent purchaser or owner of the Product. This limited warranty is applicable only to end users in the United States.

- 1. This product or phone is warranted for 12 (twelve) months from date of purchase.
- 2. For warranty service information, please call ZTE service number (877) 817-1759 (Toll Free). The manufacturer's website, http://www.zteusa.com, is also available for assistance.
- 3. This warranty only applies if the product has been used in accordance with the manufacturer's instructions under normal use and with reasonable care.
- 4. What this warranty does not cover:
	- a) Defects or damages resulting from the misuse of this product.
	- b) Defects or damages from abnormal use, abnormal conditions, improper storage, exposure to moisture, dampness or corrosive environments, unauthorized modifications, unauthorized repair, neglect, rough handling, abuse, accident, alteration, improper installation, incorrect voltage application, food or liquid spoilage, acts of God.
	- c) Normal wear and tear.
- d) If the Product has been opened, modified or repaired by anyone other than a warranty service center or if it is repaired using unauthorized spare parts.
- e) If the serial number or mobile accessory date code has been removed, erased, defaced, altered or are illegible in any way subject to sole judgment of ZTE.

## LIMITED WARRANTY

TO THE EXTENT PERMITTED BY APPLICABLE LAW, THIS LIMITED WARRANTY IS YOUR SOLE AND EXCLUSIVE REMEDY AGAINST ZTE AND ZTE'S SOLE AND EXCLUSIVE LIABILITY IN RESPECT OF DEFECTS IN PRODUCT. HOWEVER, THIS LIMITED WARRANTY SHALL NOT EXCLUDE NOR LIMIT ANY OF YOUR LEGAL (STATUTORY) RIGHTS UNDER THE APPLICABLE NATIONAL LAWS.

TO THE EXTENT PERMITTED BY APPLICABLE LAW ZTE DOES NOT ASSUME ANY LIABILITY FOR LOSS OF OR DAMAGE TO OR CORRUPTION OF DATA, FOR ANY LOSS OF PROFIT, LOSS OF USE OF PRODUCTS OR FUNCTIONALITY, LOSS OF BUSINESS, LOSS OF REVENUES OR LOSS OF ANTICIPATED PROFIT, INCREASED COSTS OR EXPENSES OR FOR ANY INDIRECT, OR SPECIAL OR CONSEQUENTIAL LOSS OR DAMAGE. TO THE EXTENT PERMITTED BY APPLICABLE LAW, ZTE'S LIABILITY SHALL BE LIMITED TO THE PURCHASE VALUE OF THE PRODUCT THE ABOVE LIMITATIONS SHALL NOT APPLY TO DEATH OR PERSONAL INJURY CAUSED BY DEFECT OF PRODUCT IN MATERIAL, DESIGN AND WORKMANSHIP.

### How to get warranty service

**Notes** 

To obtain warranty service, please call (877) 817-1759. Please have the following information available when you send the phone in for repair:

- A valid Proof of Purchase
- Return address
- Daytime phone number or fax number
- Model #
- IMEI # (Look for the 15-digit IMEI # behind the battery of the device.)
- Complete description of the problem
- Transportation prepaid

## Other warranty programs

You may have other warranty programs with your purchase, such as warranty exchange. If so, please refer to equipment package or the original point of sale.